## ahah CISCO.

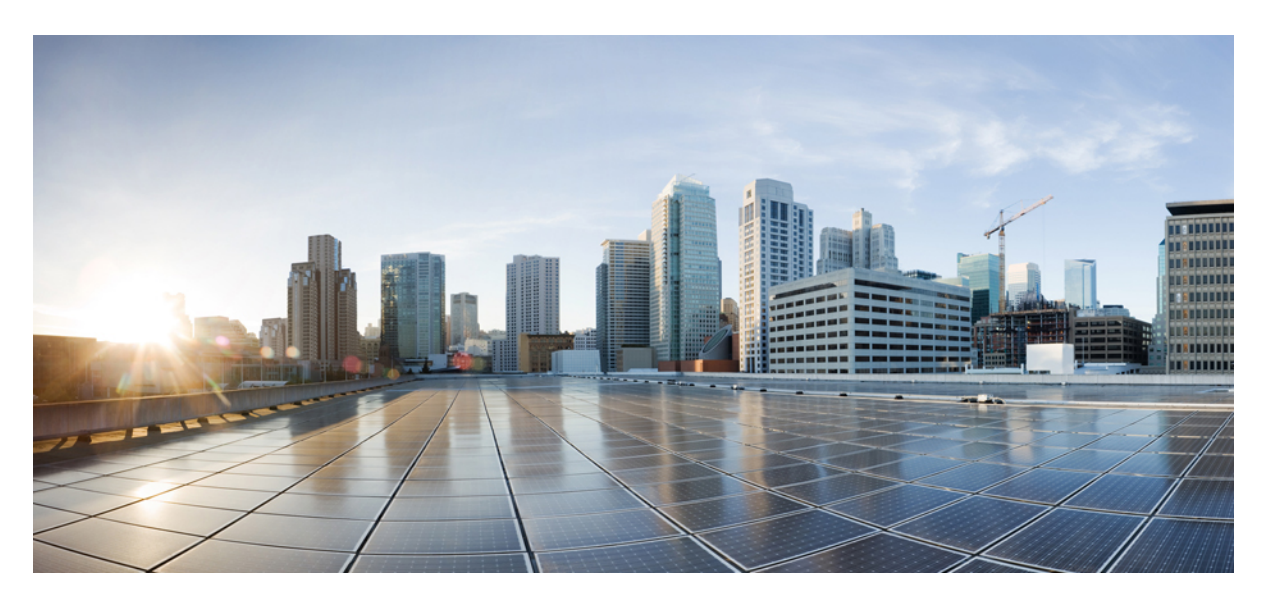

## **Zugriff auf Cisco Unity Connection-Sprachnachrichten in einer E-Mail-Anwendung (Version 14)– Benutzerhandbuch**

**Erste Veröffentlichung:** 24 November 2020

**Letzte Änderung:** 24 November 2020

### **Americas Headquarters**

Cisco Systems, Inc. 170 West Tasman Drive San Jose, CA 95134-1706 USA http://www.cisco.com Tel: 408 526-4000 800 553-NETS (6387) Fax: 408 527-0883

© 2021 Cisco Systems, Inc. Alle Rechte vorbehalten.

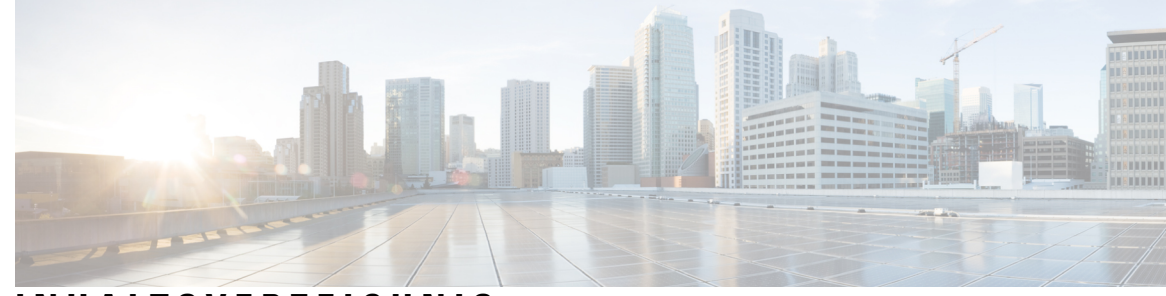

## **INHAL TSVERZEICHNIS**

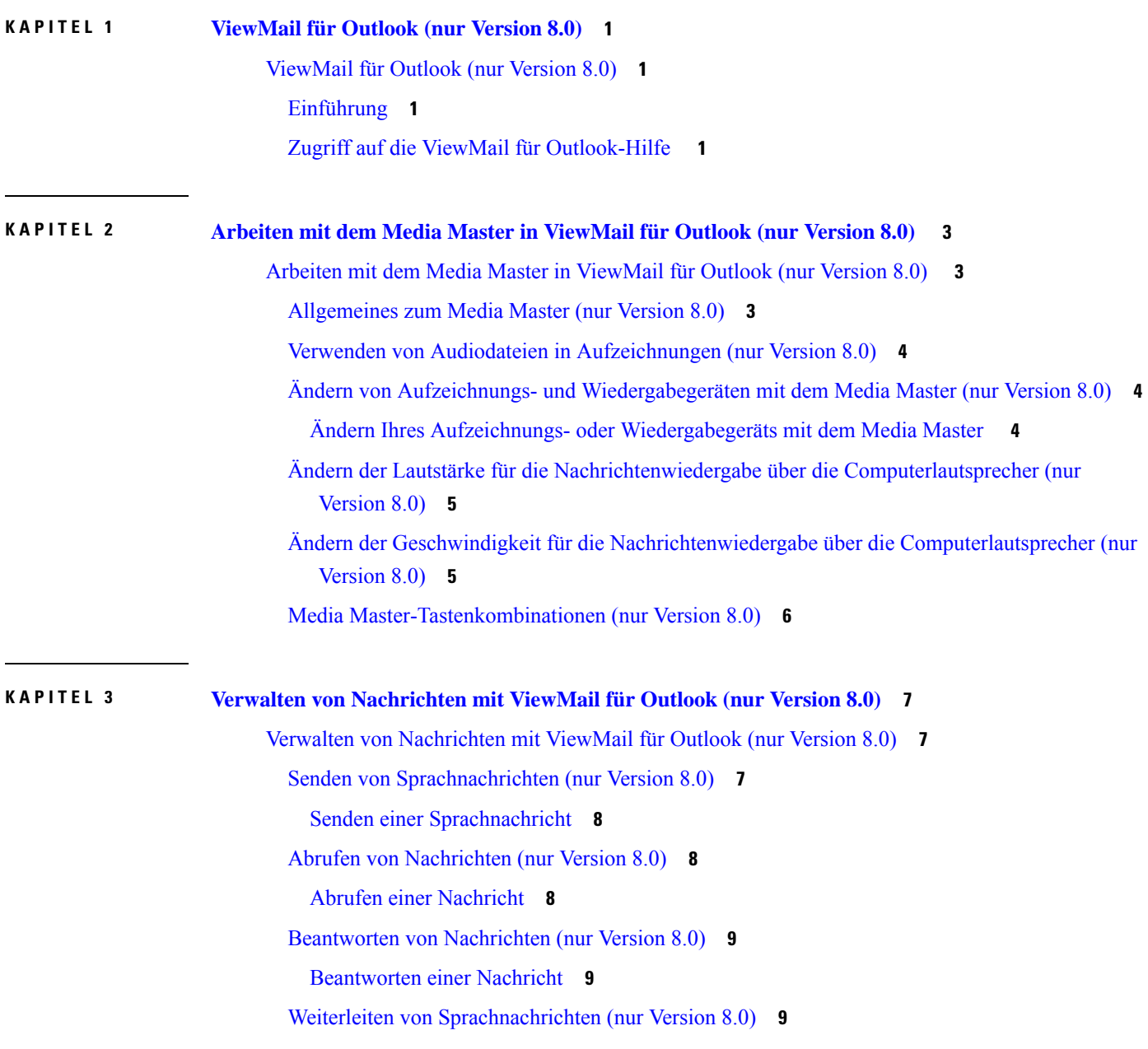

I

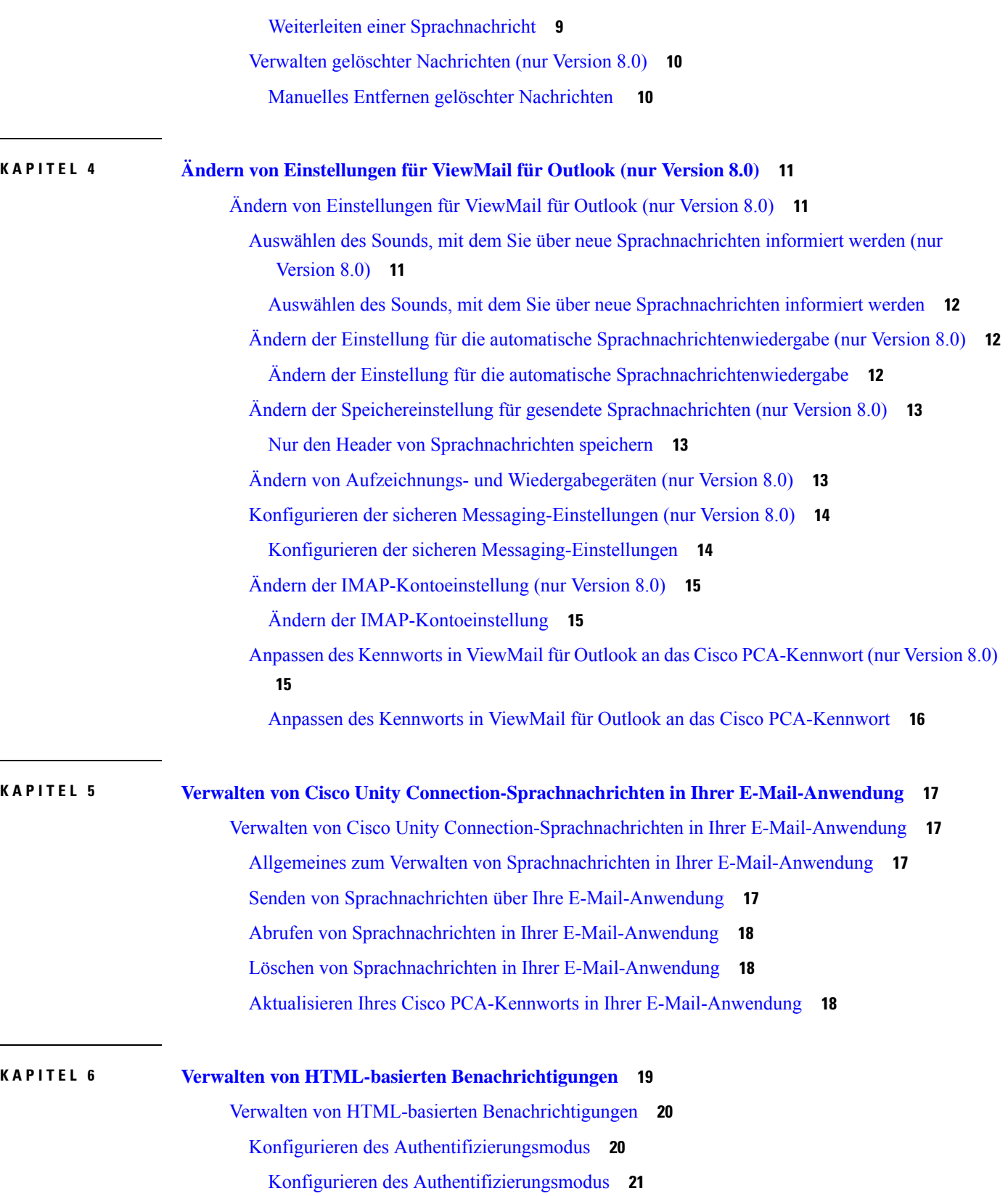

 $\mathbf l$ 

٦

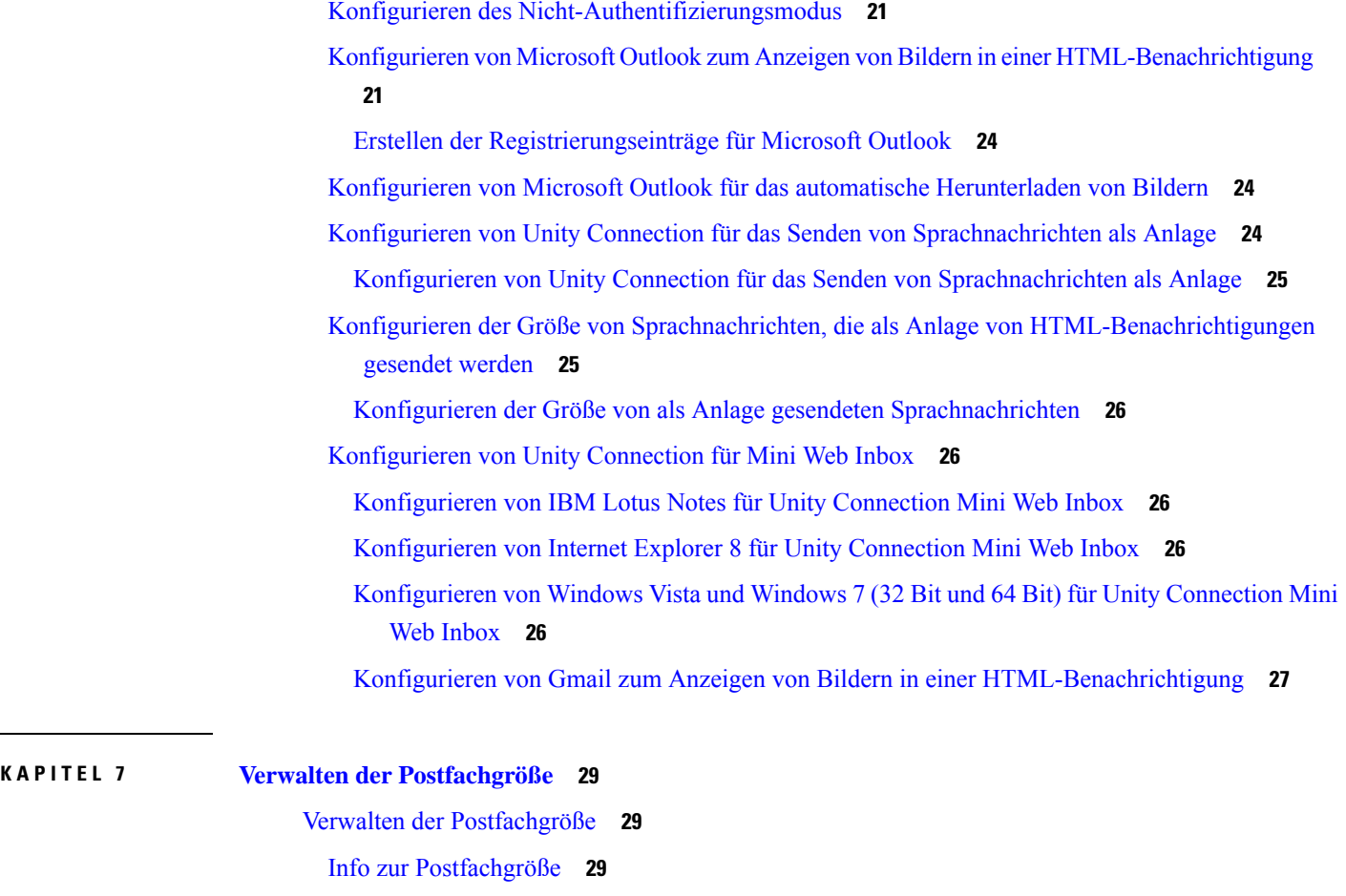

Ursachen für das schnelle Erreichen der [Postfachkapazität](#page-34-3) **29**

Es wird [möglicherweise](#page-34-4) keine Richtlinie zum Speichern von Nachrichten umgesetzt **29**

Gelöschte Objekte und [Unzustellbarkeitsbestätigungen](#page-35-0) sind in der Angabe der Postfach-Größe [enthalten](#page-35-0) **30**

Weitergeleitete Nachrichten enthalten die [Originalnachricht](#page-35-1) **30**

[Gesamtgröße](#page-35-2) umfasst Anlagen **30**

Tipps für die Verwaltung der [Postfachgröße](#page-35-3) **30**

 $\mathbf l$ 

٦

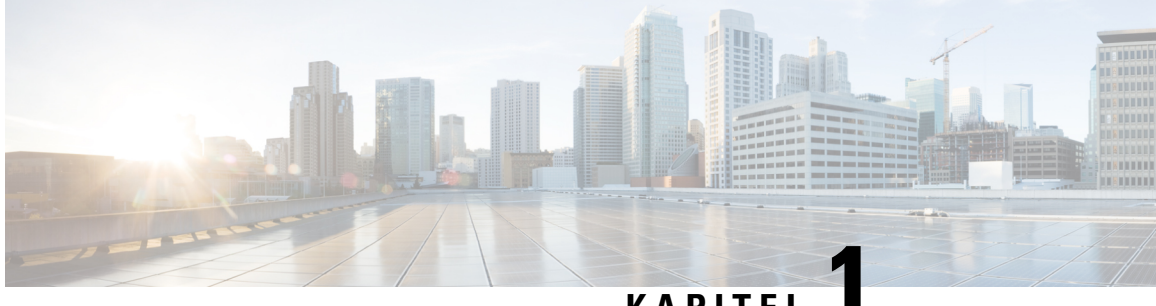

**KAPITEL 1**

## <span id="page-6-0"></span>**ViewMail für Outlook (nur Version 8.0)**

• [ViewMail](#page-6-1) für Outlook (nur Version 8.0), auf Seite 1

## <span id="page-6-2"></span><span id="page-6-1"></span>**ViewMail für Outlook (nur Version 8.0)**

### **Einführung**

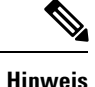

Dieser Inhalt gilt nur für ViewMail für Outlook Version 8.0. Informationen zu späteren ViewMail-Versionen finden Sie in der *Kurzanleitung für Cisco ViewMail für Microsoft Outlook (Version 8.5 und höher)* unter [http://www.cisco.com/en/US/docs/voice\\_ip\\_comm/connection/vmo/quick\\_start/guide/85xcucqsgvmo.html.](http://www.cisco.com/en/US/docs/voice_ip_comm/connection/vmo/quick_start/guide/85xcucqsgvmo.html)

Mit Cisco Unity Connection ViewMail für Microsoft Outlook können Sie Sprachnachrichten über Outlook senden, anhören und verwalten. In ViewMail für Outlook können Sie anhand der Bedienelemente des Media Masters Sprachnachrichten wiedergeben und aufzeichnen.

Sie können über ViewMail für Outlook Sprachnachrichten an andere Benutzer, Nicht-Unity Connection-Benutzer und öffentliche Verteilerlisten senden. Im Outlook-Vorschaufenster kann ViewMail nicht verwendet werden.Sie müssen die Nachricht öffnen, um ViewMail für Outlook zu verwenden.

Sie können in den ViewMail für Outlook-Einstellungen Folgendes ändern:

- Wählen Sie den Sound aus, mit dem Sie über neue Sprachnachrichten informiert werden.
- Legen Sie eine Speichereinstellung für gesendete Sprachnachrichten in Ihren Outlook-Ordnern fest.
- Aktivieren Sie die automatische Wiedergabe, sodass die Wiedergabe der Sprachnachrichten beim Öffnen automatisch gestartet wird.

## <span id="page-6-3"></span>**Zugriff auf die ViewMail für Outlook-Hilfe**

**Schritt 1** Klicken Sie in Outlook im Hilfemenü auf **ViewMail für Outlook-Hilfe**.

**Schritt 2** Klicken Sie im linken Teilfenster auf ein Thema.

 $\mathbf I$ 

٦

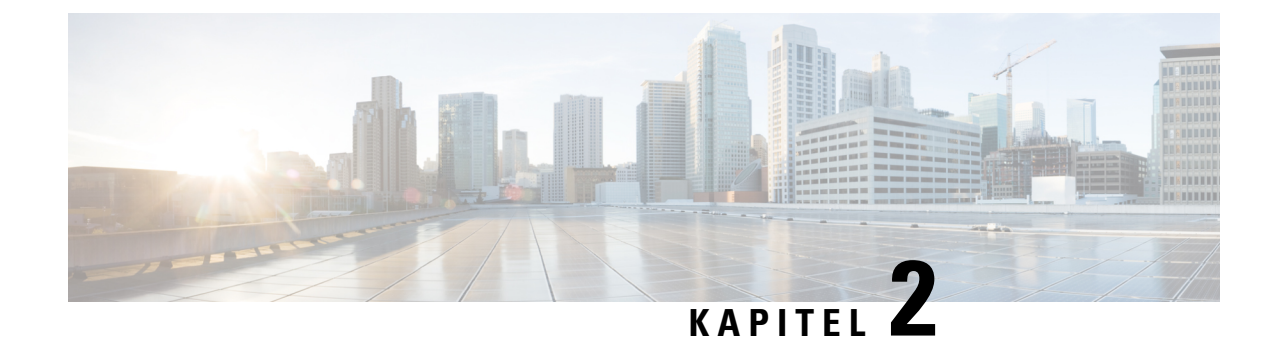

## <span id="page-8-0"></span>**Arbeiten mit dem Media Master in ViewMail für Outlook (nur Version 8.0)**

Dieser Inhalt gilt nur für ViewMail für Outlook Version 8.0. Informationen zu späteren ViewMail-Versionen finden Sie in der *Kurzanleitung für Cisco ViewMail für Microsoft Outlook (Version 8.5 und höher)* unter **Hinweis**

[http://www.cisco.com/en/US/docs/voice\\_ip\\_comm/connection/vmo/quick\\_start/guide/85xcucqsgvmo.html](http://www.cisco.com/c/en/us/td/docs/voice_ip_comm/connection/vmo/quick_start/guide/85xcucqsgvmo.html) .

• Arbeiten mit dem Media Master in [ViewMail](#page-8-1) für Outlook (nur Version 8.0) , auf Seite 3

## <span id="page-8-1"></span>**Arbeiten mit dem Media Master in ViewMail für Outlook (nur Version 8.0)**

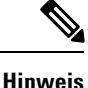

Dieser Inhalt gilt nur für ViewMail für Outlook Version 8.0. Informationen zu späteren ViewMail-Versionen finden Sie in der *Kurzanleitung für Cisco ViewMail für Microsoft Outlook (Version 8.5 und höher)* unter

[http://www.cisco.com/en/US/docs/voice\\_ip\\_comm/connection/vmo/quick\\_start/guide/85xcucqsgvmo.html](http://www.cisco.com/c/en/us/td/docs/voice_ip_comm/connection/vmo/quick_start/guide/85xcucqsgvmo.html) .

## <span id="page-8-2"></span>**Allgemeines zum Media Master (nur Version 8.0)**

Der Media Master wird in Nachrichten angezeigt, die Sie über ViewMail für Outlook verwalten. Sie können Nachrichten aufzeichnen und wiedergeben, indem Sie auf die Steuerelemente des Media Masters klicken.

Mit dem Media Master können Sie auch andere Aufzeichnungs- und Wiedergabegeräte für das Arbeiten mit ViewMail für Outlook auswählen sowie die Wiedergabelautstärke und -geschwindigkeit von Nachrichten ändern.

An den Media Master-Einstellungen vorgenommene Änderungen werden auf Benutzer- und Computerbasis gespeichert. Wenn Sie noch einen weiteren Computer verwenden, um auf den Media Master zuzugreifen (beispielsweise Ihren privaten Computer), müssen Sie die Media Master-Einstellungen auch auf diesem Computer anpassen.

## <span id="page-9-0"></span>**Verwenden von Audiodateien in Aufzeichnungen (nur Version 8.0)**

Über das Optionsmenü (erste Schaltfläche, Abwärtspfeil, im Media Master) können Sie andere Audiodateien (WAV) in Ihren Aufzeichnungen verwenden. Für Audiodateien sind folgende Optionen verfügbar:

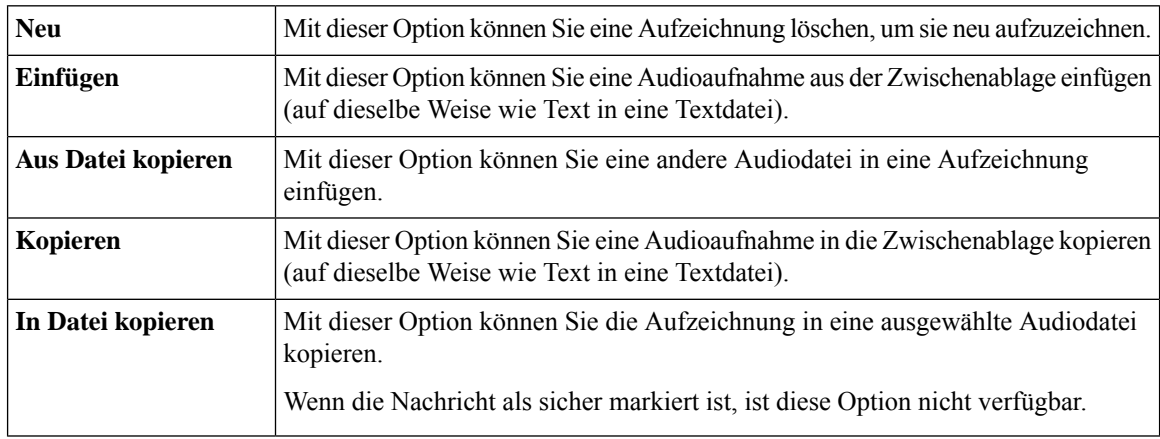

## <span id="page-9-1"></span>**Ändern von Aufzeichnungs- und Wiedergabegeräten mit dem Media Master (nur Version 8.0)**

Sie können auswählen, welche Geräte bei der Arbeit mit ViewMail für Outlook für die Wiedergabe und die Aufzeichnung von Nachrichten verwendet werden sollen:

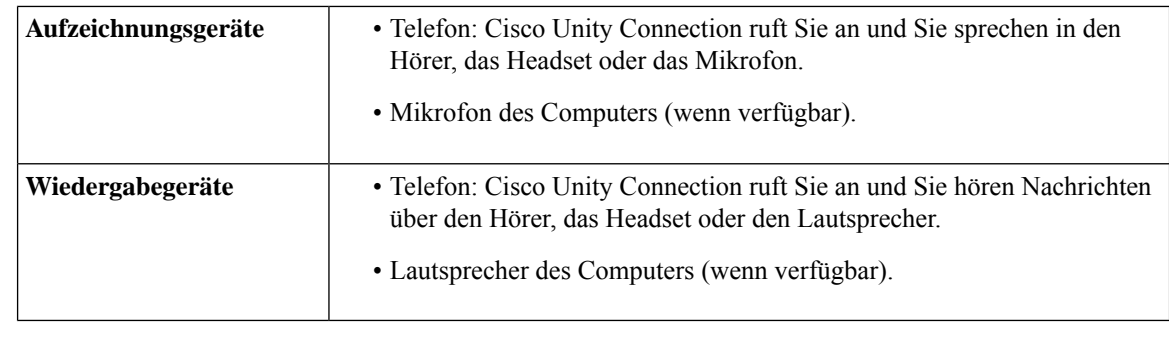

**Tipp** Das Telefon bietet die beste Tonqualität für Aufzeichnungen.

### <span id="page-9-2"></span>**Ändern Ihres Aufzeichnungs- oder Wiedergabegeräts mit dem Media Master**

**Schritt 1** Öffnen Sie eine Nachricht in dem Outlook-Ordner, in dem Ihre Sprachnachrichten gespeichert sind. **Schritt 2** Klicken Sie im Media Master im Menü "Optionen" (erste Schaltfläche, Abwärtspfeil) auf **Wiedergabegerät** bzw. **Aufnahmegerät**, und wählen Sie das gewünschte Gerät in der Liste aus. **Schritt 3** Wenn Sie "Telefon" als Gerät auswählen, bestätigen Sie die Angaben des Telefons:

**1.** Klicken Sie im Menü "Optionen" auf **Optionen**.

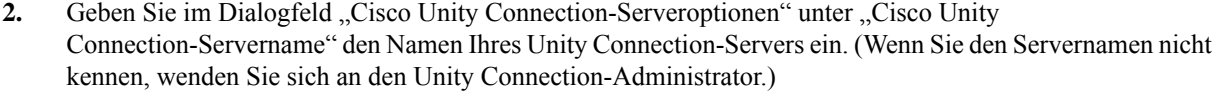

- **3.** Geben Sie im Feld "Benutzername" Ihren Unity Connection-Benutzernamen ein.
- **4.** Geben Sie im Feld "Kennwort" Ihr Cisco PCA-Kennwort ein.
- **5.** Aktivieren Sie das Kontrollkästchen "Kennwort speichern", wenn ViewMail für Outlook Ihr Kennwort speichern soll, sodass Sie es nicht bei jedem Neustart von Outlook neu eingeben müssen.
- **6.** Wenn in Ihrer Organisation ein Proxyserver verwendet wird, geben Sie im Feld "Adresse des Proxyservers" die IP-Adresse des Proxyservers ein.
- **7.** Wenn in Ihrer Organisation ein Proxyserver verwendet wird, geben Sie im Feld "Port des Proxyservers" die Nummer des Server-Ports ein, über den ViewMail für Outlook eine Verbindung zum Proxyserver aufbauen soll.
- **8.** Wenn der Unity Connection-Administrator Ihnen entsprechende Anweisungen gibt, aktivieren Sie das Kontrollkästchen "HTTPS-Zertifikat überprüfen". Lassen Sie das Feld ansonsten deaktiviert.
- **9.** Geben Sie im Feld "Anschluss" Ihre Durchwahl ein.
- **10.** Klicken Sie auf **OK**.

<span id="page-10-0"></span>**Schritt 4** Klicken Sie auf **Schließen**, um die Nachricht zu schließen.

## **Ändern der Lautstärke für die Nachrichtenwiedergabe über die Computerlautsprecher (nur Version 8.0)**

Durch die in diesem Abschnitt beschriebene Vorgehensweise wird die Wiedergabelautstärke aller Nachrichten geändert, die mit ViewMail für Outlook wiedergegeben werden, wenn die Lautsprecher des Computers im Media Master als Wiedergabegerät festgelegt wurden.

<span id="page-10-1"></span>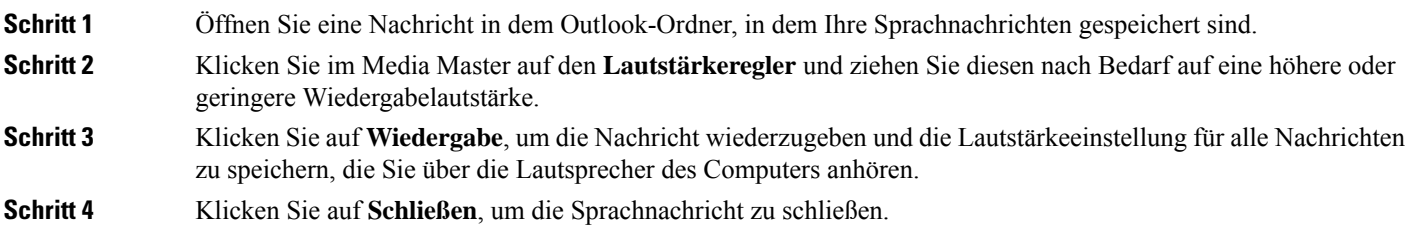

## **Ändern der Geschwindigkeit für die Nachrichtenwiedergabe über die Computerlautsprecher (nur Version 8.0)**

Durch die in diesem Abschnitt beschriebene Vorgehensweise wird die Geschwindigkeit aller Nachrichten geändert, die mit ViewMail für Outlook wiedergegeben werden, wenn die Lautsprecher des Computers im Media Master als Wiedergabegerät festgelegt wurden.

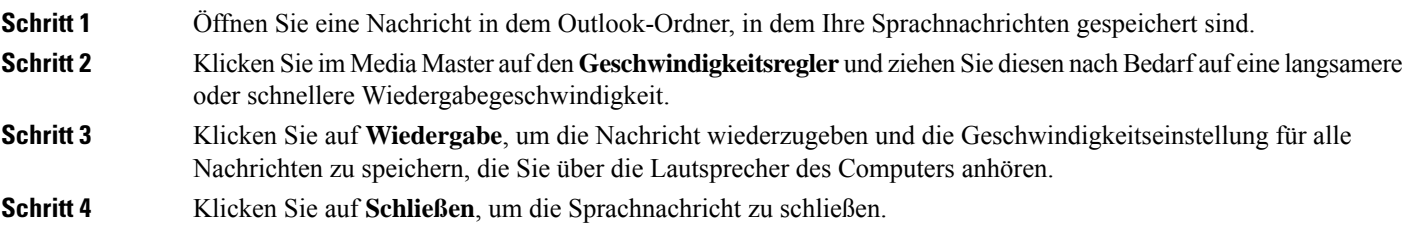

## <span id="page-11-0"></span>**Media Master-Tastenkombinationen (nur Version 8.0)**

<span id="page-11-1"></span>In Tabelle 1: [Tastenkombinationen](#page-11-1) für den Media Master in ViewMailsind die Tastenkombinationen aufgeführt, die für den Media Master in ViewMail für Outlook verfügbar sind.

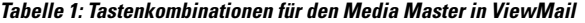

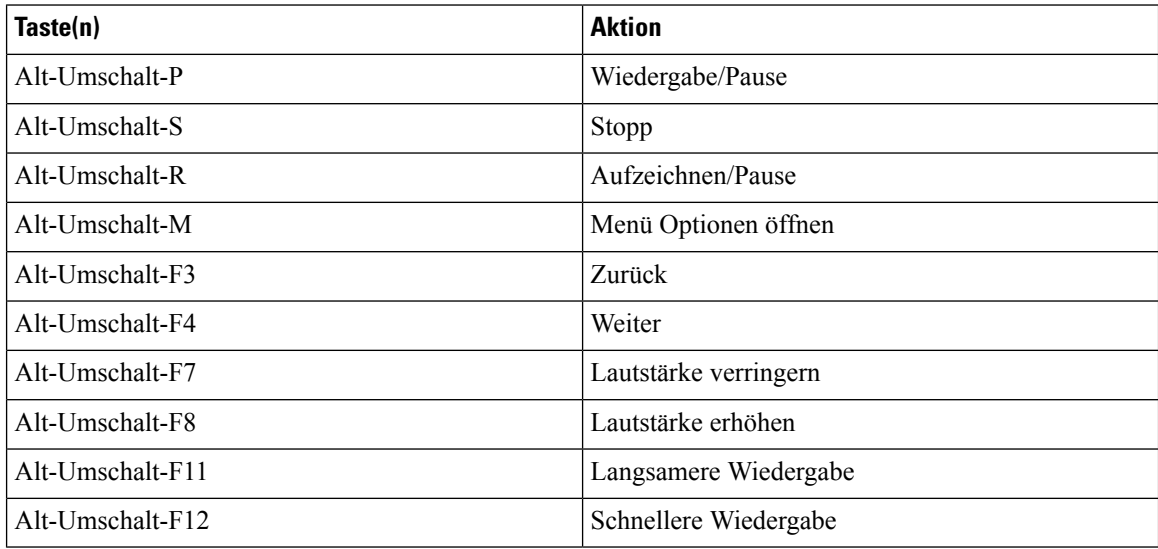

Auch die Elemente des Menüs **Optionen** können mithilfe von Tastenkombinationen ausgewählt werden. Drücken Sie den jeweils unterstrichenen Buchstaben, um die gewünschte Option des Menüs **Optionen** auszuwählen.

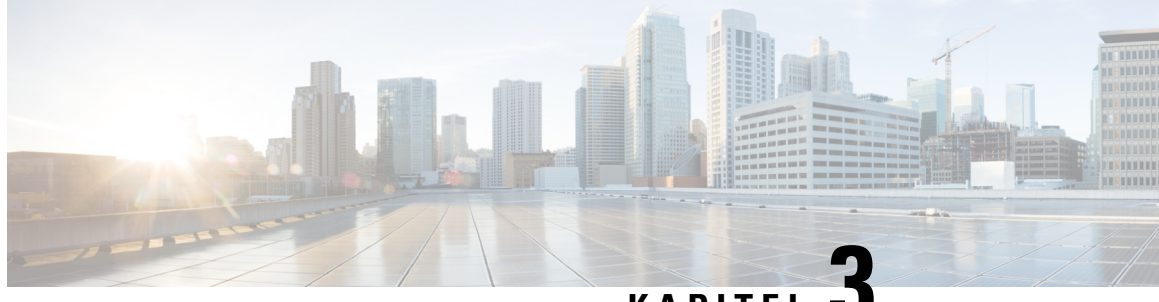

## **KAPITEL 3**

## <span id="page-12-0"></span>**Verwalten von Nachrichten mit ViewMail für Outlook (nur Version 8.0)**

**Hinweis**

Dieser Inhalt gilt nur für ViewMail für Outlook Version 8.0. Informationen zu späteren ViewMail-Versionen finden Sie in der *Kurzanleitung für Cisco ViewMail für Microsoft Outlook (Version 8.5 und höher)* unter [http://www.cisco.com/en/US/docs/voice\\_ip\\_comm/connection/vmo/quick\\_start/guide/85xcucqsgvmo.html.](http://www.cisco.com/c/en/us/td/docs/voice_ip_comm/connection/vmo/quick_start/guide/85xcucqsgvmo.html)

• Verwalten von [Nachrichten](#page-12-1) mit ViewMail für Outlook (nur Version 8.0), auf Seite 7

## <span id="page-12-1"></span>**Verwalten von Nachrichten mit ViewMail für Outlook (nur Version 8.0)**

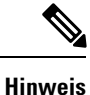

Dieser Inhalt gilt nur für ViewMail für Outlook Version 8.0. Informationen zu späteren ViewMail-Versionen finden Sie in der *Kurzanleitung für Cisco ViewMail für Microsoft Outlook (Version 8.5 und höher)* unter [http://www.cisco.com/en/US/docs/voice\\_ip\\_comm/connection/vmo/quick\\_start/guide/85xcucqsgvmo.html.](http://www.cisco.com/c/en/us/td/docs/voice_ip_comm/connection/vmo/quick_start/guide/85xcucqsgvmo.html)

## <span id="page-12-2"></span>**Senden von Sprachnachrichten (nur Version 8.0)**

Sie können über Outlook Sprachnachrichten senden und Antworten auf Nachrichten aufzeichnen. Sie können Nachrichten an Benutzer sowie an öffentliche Verteilerlisten und E-Mail-Adressen senden.

Wenn Ihr Unternehmen über mehrere Standorte verfügt, können Sie möglicherweise Nachrichten und Antworten an Benutzer senden, die sich an einem anderen Standort befinden. Weitere Informationen erhalten Sie vom Administrator.

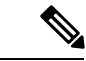

**Hinweis**

Wenn Ihr Cisco Unity Connection-Postfach das zugewiesene Kontingent überschreitet, können Sie möglicherweise keine Nachrichten mehr senden. (Siehe Kapitel "Verwalten der [Postfachgröße"](#page-34-5).)

### <span id="page-13-0"></span>**Senden einer Sprachnachricht**

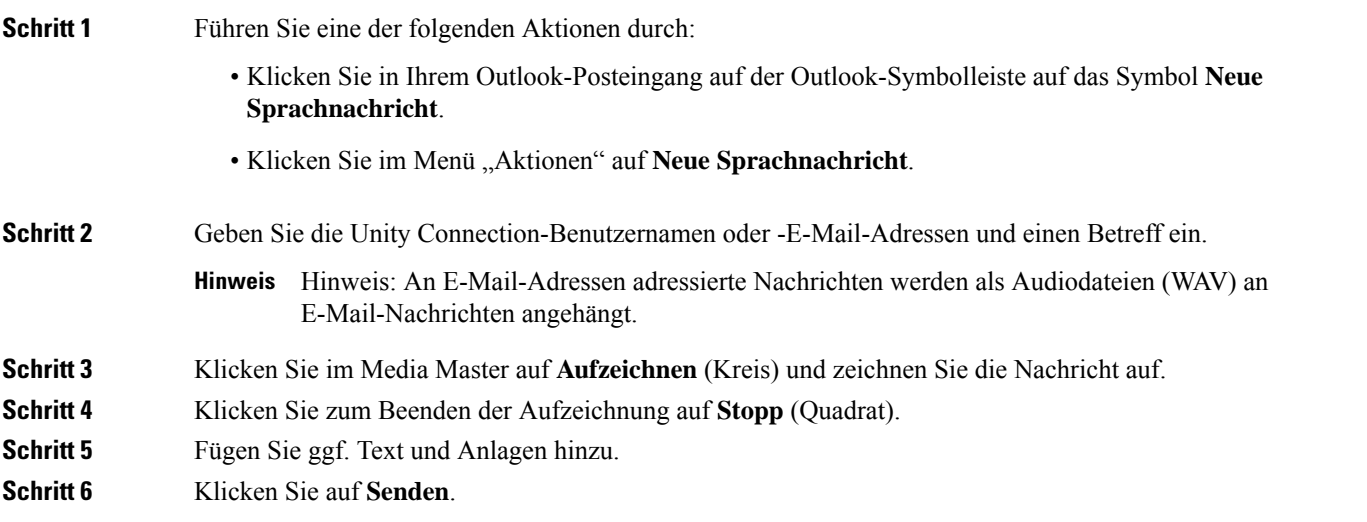

## <span id="page-13-1"></span>**Abrufen von Nachrichten (nur Version 8.0)**

Sie können in Outlook Sprachnachrichten und Bestätigungsnachrichten abrufen. Sprachnachrichten und Bestätigungsnachrichten werden in Outlook in einem anderen Ordner als die E-Mails abgelegt.

Nachdem Sie neue Nachrichten geöffnet haben, werden diese gespeichert, bis sie gelöscht werden. Fragen Sie den Administrator, ob für Unity Connection eine Richtlinie für die Aufbewahrung von Nachrichten konfiguriert ist und wie lange die Nachrichten gegebenenfalls vor dem endgültigen Löschen gespeichert werden. Unity Connection zeigt nicht an, ob eine Richtlinie für die Aufbewahrung von Nachrichten aktiviert ist. Sie werden auch nicht gewarnt, bevor Nachrichten aufgrund einer solchen Richtlinie permanent gelöscht werden.

Im Feld "Von" sind Angaben zum Absender ersichtlich. Das Feld enthält den Namen eines Unity Connection-Benutzers bzw. "Unity Connection Messaging System", wenn die Nachricht von einem Benutzer gesendet wurde, der kein Unity Connection-Benutzer ist oder sich nicht bei Unity Connection angemeldet hat. Das Feld Betreff enthält gegebenenfalls die Telefonnummer des Anrufers.

Je nach Konfiguration desSystems werden in dem Outlook-Ordner, in dem IhreSprachnachrichten gespeichert sind, auch andere Nachrichtentypen angezeigt (z. B. Faxnachrichten).

### <span id="page-13-2"></span>**Abrufen einer Nachricht**

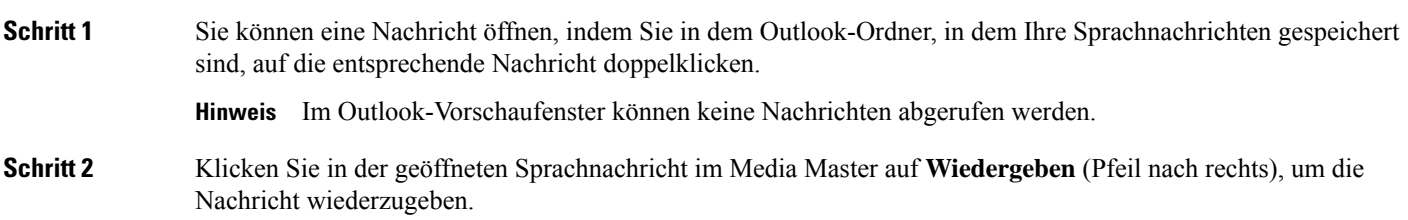

Ш

### **Schritt 3** Über die Schaltflächen auf der Nachrichten-Symbolleiste in der Nachricht können Sie die Nachricht auf dieselbe Weise bearbeiten wie E-Mails.

Hinweis Auch wenn sich alle Nachrichten in Ihrem Posteingang im Status "Gelesen" befinden, bleibt das Outlook-Briefumschlagsymbol weiterhin geschlossen.

### <span id="page-14-0"></span>**Beantworten von Nachrichten (nur Version 8.0)**

Führen Sie die Schritte in diesem Abschnitt aus, um eine Sprachnachricht oder eine E-Mail zu beantworten, indem Sie eine Antwort aufzeichnen. Sie können nur dem Absender eine Antwort senden oder weitere Empfänger hinzufügen.

Wenn Sie eine Nachricht vom "Unity Connection Messaging-System" erhalten, bedeutet dies, dass der Anrufer kein Unity Connection-Benutzer ist oder zum Zeitpunkt, als die Nachricht gesendet wurde, nicht angemeldet war. Sie können die Nachrichten dieser Anrufer nicht beantworten.

### <span id="page-14-1"></span>**Beantworten einer Nachricht**

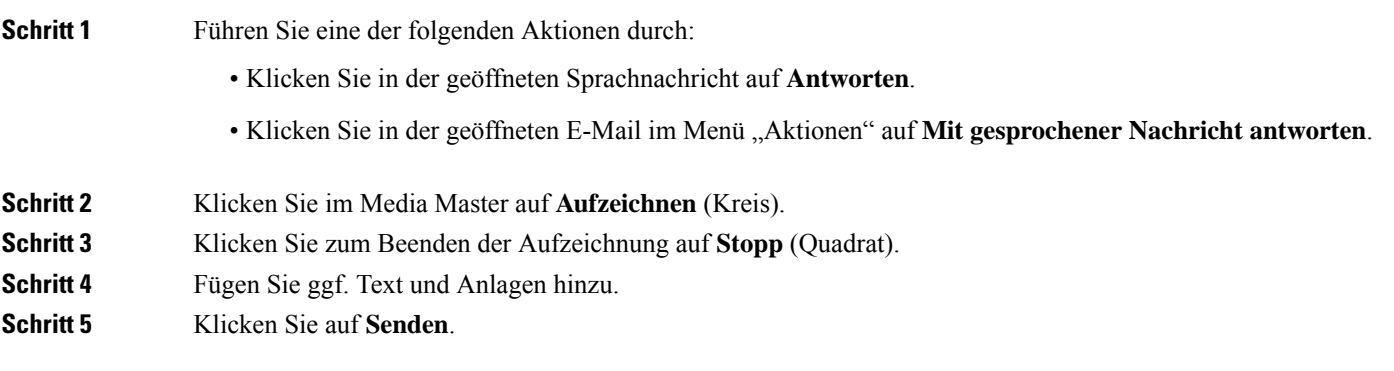

### <span id="page-14-3"></span><span id="page-14-2"></span>**Weiterleiten von Sprachnachrichten (nur Version 8.0)**

Führen Sie die Schritte in diesem Abschnitt aus, um eine Sprachnachricht unverändert weiterzuleiten oder eine Einführung aufzuzeichnen, die vor der weitergeleiteten Sprachnachricht oder E-Mail wiedergegeben wird.

### **Weiterleiten einer Sprachnachricht**

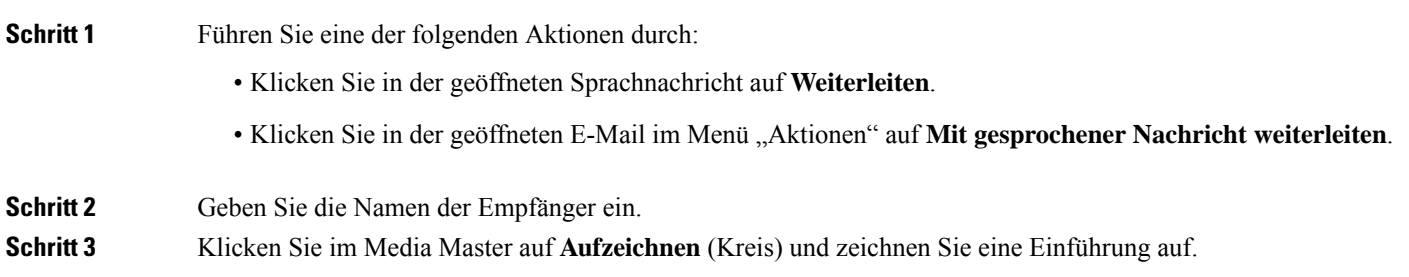

**Schritt 4** Klicken Sie zum Beenden der Aufzeichnung auf **Stopp** (Quadrat). **Schritt 5** Fügen Sie ggf. Text und Anlagen hinzu. **Schritt 6** Klicken Sie auf **Senden**.

### <span id="page-15-0"></span>**Verwalten gelöschter Nachrichten (nur Version 8.0)**

Sie können Nachrichten aus dem Outlook-Ordner, in dem Ihre Sprachnachrichten gespeichert sind, auf dieselbe Weise löschen wie E-Mails. Gelöschte Nachrichten erkennen Sie daran, dass sie in grauer Schrift und durchgestrichen angezeigt werden. Gelöschte Sprachnachrichten verbleiben in Ihrem Ordner für Sprachnachrichten, bis sie von Cisco Unity Connection permanent entfernt werden.

Unity Connection kann gelöschte Nachrichten nach einer bestimmten Zeit automatisch entfernen. Fragen Sie den Administrator, wie lang Nachrichten gespeichert werden, bevorsie permanent gelöscht werden.So können Sie wichtige Nachrichten vor Ablauf dieses Zeitraums archivieren oder verschieben.

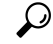

Sie können Sprachnachrichten vor dem Löschen mithilfe der Option "In Datei kopieren" im Menü "Optionen" archivieren. **Tipp**

Gelöschte Nachrichten können auch manuell entfernt werden.

### <span id="page-15-1"></span>**Manuelles Entfernen gelöschter Nachrichten**

Klicken Sie in dem Outlook-Ordner, in dem Ihre Sprachnachrichten gespeichert sind, im Menü "Bearbeiten" auf **Gelöschte Nachrichten permanent löschen**.

<span id="page-16-0"></span>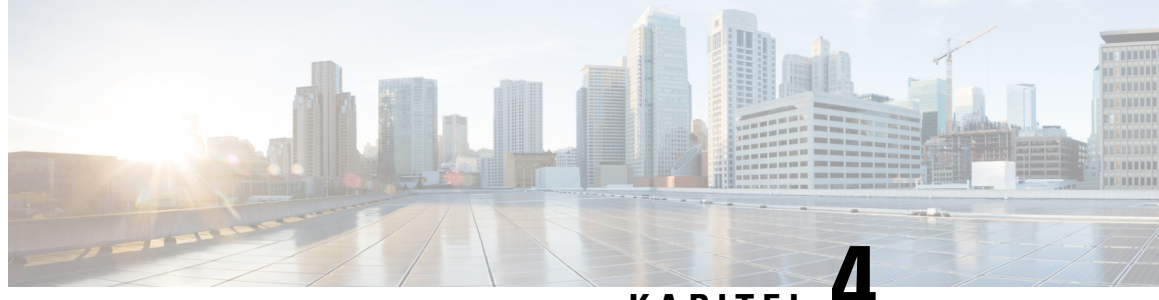

## **KAPITEL 4**

## **Ändern von Einstellungen für ViewMail für Outlook (nur Version 8.0)**

.

.

Dieser Inhalt gilt nur für ViewMail für Outlook Version 8.0. Informationen zu späteren ViewMail-Versionen finden Sie in der *Kurzanleitung für Cisco ViewMail für Microsoft Outlook (Version 8.5 und höher)* unter [http://www.cisco.com/en/US/docs/voice\\_ip\\_comm/connection/vmo/quick\\_start/guide/85xcucqsgvmo.html.](http://www.cisco.com/en/US/docs/voice_ip_comm/connection/vmo/quick_start/guide/85xcucqsgvmo.html) **Hinweis**

• Ändern von [Einstellungen](#page-16-1) für ViewMail für Outlook (nur Version 8.0), auf Seite 11

## <span id="page-16-1"></span>**Ändern von Einstellungen für ViewMail für Outlook (nur Version 8.0)**

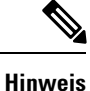

Dieser Inhalt gilt nur für ViewMail für Outlook Version 8.0. Informationen zu späteren ViewMail-Versionen finden Sie in der *Kurzanleitung für Cisco ViewMail für Microsoft Outlook (Version 8.5 und höher)* unter [http://www.cisco.com/en/US/docs/voice\\_ip\\_comm/connection/vmo/quick\\_start/guide/85xcucqsgvmo.html.](http://www.cisco.com/en/US/docs/voice_ip_comm/connection/vmo/quick_start/guide/85xcucqsgvmo.html)

## <span id="page-16-2"></span>**Auswählen des Sounds, mit dem Sie über neue Sprachnachrichten informiert werden (nur Version 8.0)**

Sie können den Computersound auswählen, mit dem Sie über eingegangene Nachrichten im Outlook-Ordner mit den Sprachnachrichten informiert werden. Diese Option ist nur verfügbar, wenn an Ihren Computer Multimedia-Lautsprecher angeschlossen sind.

### <span id="page-17-0"></span>**Auswählen des Sounds, mit dem Sie über neue Sprachnachrichten informiert werden**

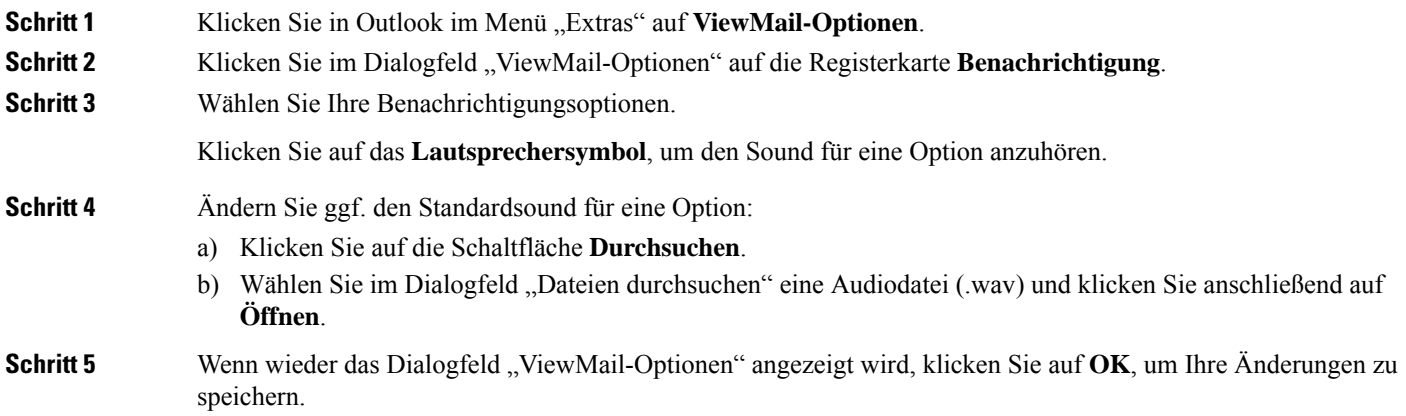

## <span id="page-17-1"></span>**Ändern der Einstellung für die automatische Sprachnachrichtenwiedergabe (nur Version 8.0)**

Bei der automatischen Wiedergabe wird die Wiedergabe Ihrer Sprachnachrichten automatisch gestartet, wenn Sie sie im entsprechenden Outlook-Ordner öffnen. Wenn die automatische Wiedergabe deaktiviert ist, können Sie die Sprachnachrichten über den Media Master wiedergeben.

### <span id="page-17-2"></span>**Ändern der Einstellung für die automatische Sprachnachrichtenwiedergabe**

#### **SUMMARY STEPS**

- **1.** Klicken Sie in Outlook im Menü "Extras" auf **ViewMail-Optionen**.
- **2.** Klicken Sie auf die Registerkarte **Allgemein**.
- **3.** Aktivieren oder deaktivieren Sie das Kontrollkästchen **Voicemail automatisch wiedergeben**.
- **4.** Klicken Sie auf **OK**.

#### **DETAILED STEPS**

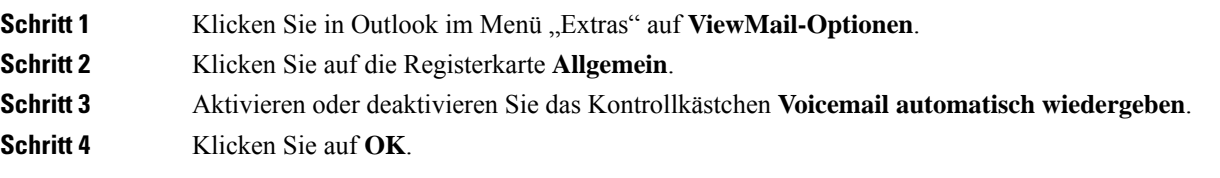

Ш

## <span id="page-18-0"></span>**Ändern der Speichereinstellung für gesendete Sprachnachrichten (nur Version 8.0)**

Wenn Sie in Outlook festlegen, dass Kopien gesendeter Nachrichten im Ordner "Gesendete Objekte" gespeichert werden sollen, wird auch von jeder Sprachnachricht, die Sie mit ViewMail für Outlook senden, eine Kopie gespeichert. Wenn Sie Speicherplatz auf Ihrer Festplatte einsparen möchten, können Sie einstellen, dass ViewMail nicht die aufgezeichneten Nachrichten, sondern nur den Nachrichtenkopf speichert. (Ein Nachrichtenkopf enthält den oder die Nachrichtenempfänger, den Sendezeitpunkt, den Betreff, die Priorität, den Vertraulichkeitsgrad und die Größe.)

### <span id="page-18-1"></span>**Nur den Header von Sprachnachrichten speichern**

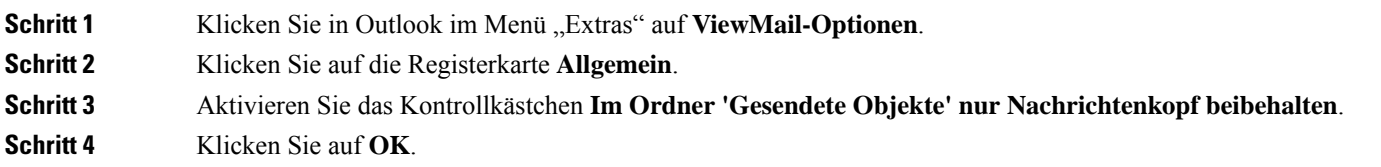

## <span id="page-18-2"></span>**Ändern von Aufzeichnungs- und Wiedergabegeräten (nur Version 8.0)**

Gehen Sie wie folgt vor, um das Aufzeichnungs- oder Wiedergabegerät zu ändern:

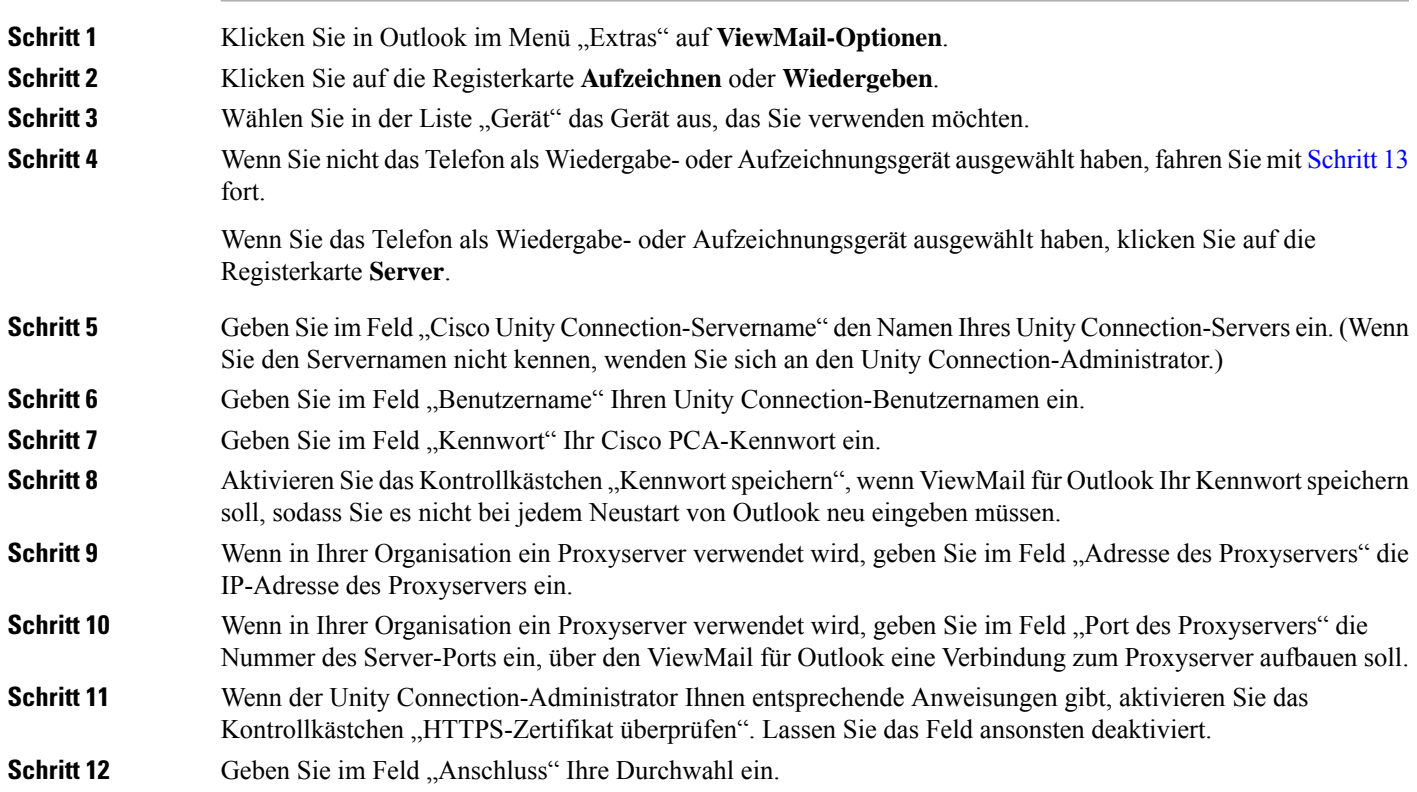

<span id="page-19-2"></span>**Schritt 13** Klicken Sie auf **OK**.

## <span id="page-19-0"></span>**Konfigurieren der sicheren Messaging-Einstellungen (nur Version 8.0)**

Wenn Cisco Unity Connection so konfiguriert ist, dass Nachrichten als sicher markiert werden, müssen Sie Outlook so konfigurieren, dass es über eine sichere Verbindung mit dem Unity Connection-Server kommunizieren kann.

### <span id="page-19-1"></span>**Konfigurieren der sicheren Messaging-Einstellungen**

#### **SUMMARY STEPS**

- **1.** Klicken Sie in Outlook im Menü, Extras" auf **ViewMail-Optionen**.
- **2.** Klicken Sie auf die Registerkarte **Server**.
- **3.** Geben Sie im Feld "Cisco Unity Connection-Servername" den Namen Ihres Unity Connection-Servers ein. (Wenn Sie den Servernamen nicht kennen, wenden Sie sich an den Unity Connection-Administrator.)
- 4. Geben Sie im Feld "Benutzername" Ihren Unity Connection-Benutzernamen ein.
- **5.** Geben Sie im Feld "Kennwort" Ihr Cisco PCA-Kennwort ein.
- **6.** Aktivieren Sie das Kontrollkästchen "Kennwort speichern", wenn ViewMail für Outlook Ihr Kennwort speichern soll, sodass Sie es nicht bei jedem Neustart von Outlook neu eingeben müssen.
- **7.** Wenn in Ihrer Organisation ein Proxyserver verwendet wird, geben Sie im Feld "Adresse des Proxyservers" die IP-Adresse des Proxyservers ein.
- 8. Wenn in Ihrer Organisation ein Proxyserver verwendet wird, geben Sie im Feld "Port des Proxyservers" die Nummer des Server-Ports ein, über den ViewMail für Outlook eine Verbindung zum Proxyserver aufbauen soll.
- **9.** Wenn der Unity Connection-Administrator Ihnen entsprechende Anweisungen gibt, aktivieren Sie das Kontrollkästchen "HTTPS-Zertifikat überprüfen". Lassen Sie das Feld ansonsten deaktiviert.
- **10.** Klicken Sie auf **OK**.

#### **DETAILED STEPS**

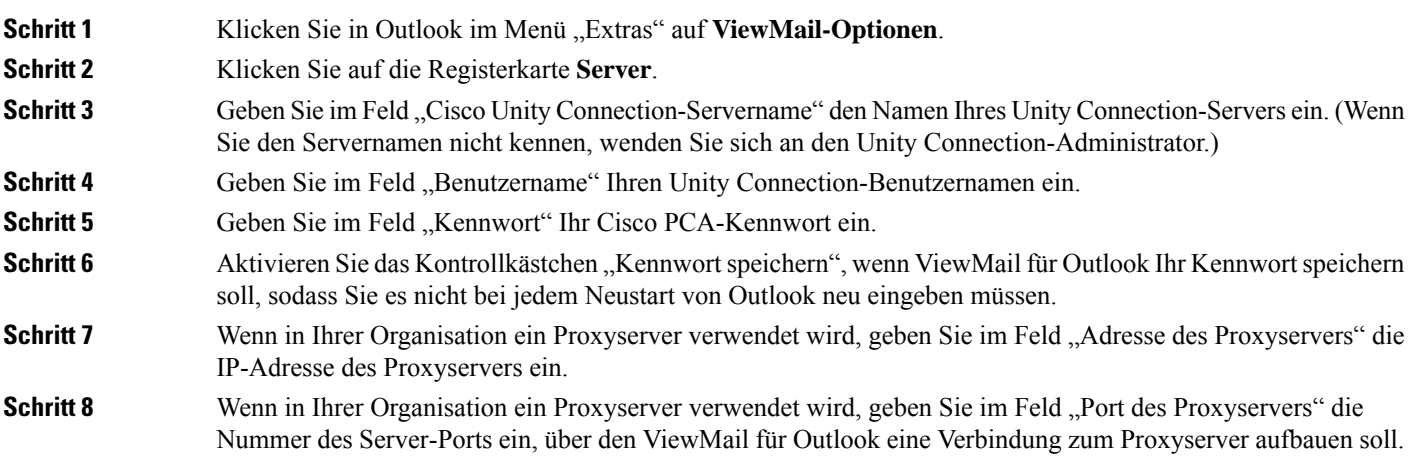

**Schritt 9** Wenn der Unity Connection-Administrator Ihnen entsprechende Anweisungen gibt, aktivieren Sie das Kontrollkästchen "HTTPS-Zertifikat überprüfen". Lassen Sie das Feld ansonsten deaktiviert. **Schritt 10** Klicken Sie auf **OK**.

## <span id="page-20-0"></span>**Ändern der IMAP-Kontoeinstellung (nur Version 8.0)**

Wenn Sie in Outlook mehrere IMAP-Konten konfiguriert haben, geben Sie das IMAP-Konto an, das Cisco Unity Connection zugeordnet ist.

### <span id="page-20-1"></span>**Ändern der IMAP-Kontoeinstellung**

#### **SUMMARY STEPS**

- **1.** Klicken Sie in Outlook im Menü "Extras" auf **ViewMail-Optionen**.
- **2.** Klicken Sie auf die Registerkarte **Konten**.
- **3.** Wählen Sie in der Liste "Wählen Sie das Konto für den Zugriff auf Cisco Unity Connection aus:" das IMAP-Konto aus, das für den Zugriff auf Unity Connection verwendet wird.
- **4.** Klicken Sie auf **OK**.

### **DETAILED STEPS**

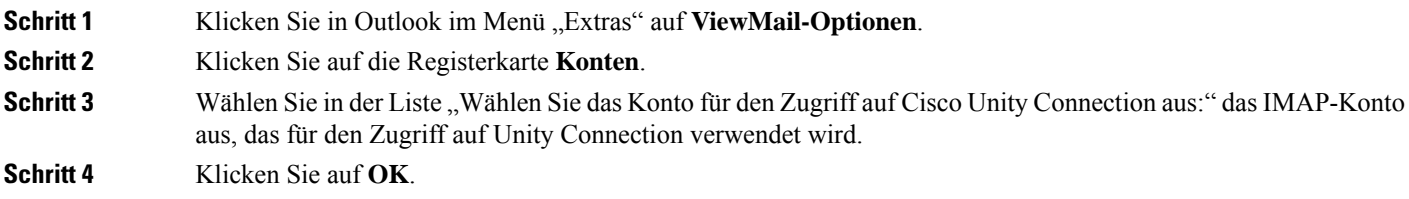

## <span id="page-20-2"></span>**Anpassen desKennworts inViewMailfürOutlook an dasCiscoPCA-Kennwort (nur Version 8.0)**

ViewMail für Outlook verwendet Ihren Cisco Unity Connection-Benutzernamen und Ihr CiscoPCA-Kennwort für den Zugriff auf Ihr Unity Connection-Konto, um Sprachnachrichten abzurufen. Sie müssen das Kennwort in ViewMail aktualisieren, wenn Sie Ihr Cisco PCA-Kennwort im Messaging-Assistenten ändern. So wird sichergestellt, dass ViewMail für Outlook weiterhin auf Ihr Unity Connection-Konto zugreifen kann.

Wenn beim Senden oder Empfangen von Sprachnachrichten in ViewMail für Outlook Probleme auftreten, berücksichtigen Sie folgende Tipps:

• Falls Microsoft Outlook Sie zur Eingabe eines Kennworts auffordert, dieses aber nicht akzeptiert wird, ist Ihr Cisco PCA-Kennwort möglicherweise abgelaufen oder wurde geändert bzw. gesperrt. Ändern Sie zuerst Ihr Cisco PCA-Kennwort im Messaging-Assistenten, und aktualisieren Sie dann das Kennwort in ViewMail für Outlook.

- Wenn beim Versuch, Nachrichten in ViewMail für Outlook über das Telefon wiederzugeben oder aufzuzeichnen, eine Fehlermeldung angezeigt wird, ist Ihr Cisco PCA-Kennwort möglicherweise abgelaufen oder wurde geändert bzw. gesperrt. Ändern Sie Ihr Cisco PCA-Kennwort zuerst im Messaging-Assistenten und anschließend in ViewMail.
- Wenn beim Versuch, sichere Nachrichten wiederzugeben oder aufzuzeichnen, eine Fehlermeldung angezeigt wird, ist Ihr Cisco PCA-Kennwort möglicherweise abgelaufen oder wurde geändert bzw. gesperrt. Ändern Sie Ihr Cisco PCA-Kennwort zuerst im Messaging-Assistenten und anschließend in ViewMail für Outlook.

### <span id="page-21-0"></span>**Anpassen des Kennworts in ViewMail für Outlook an das Cisco PCA-Kennwort**

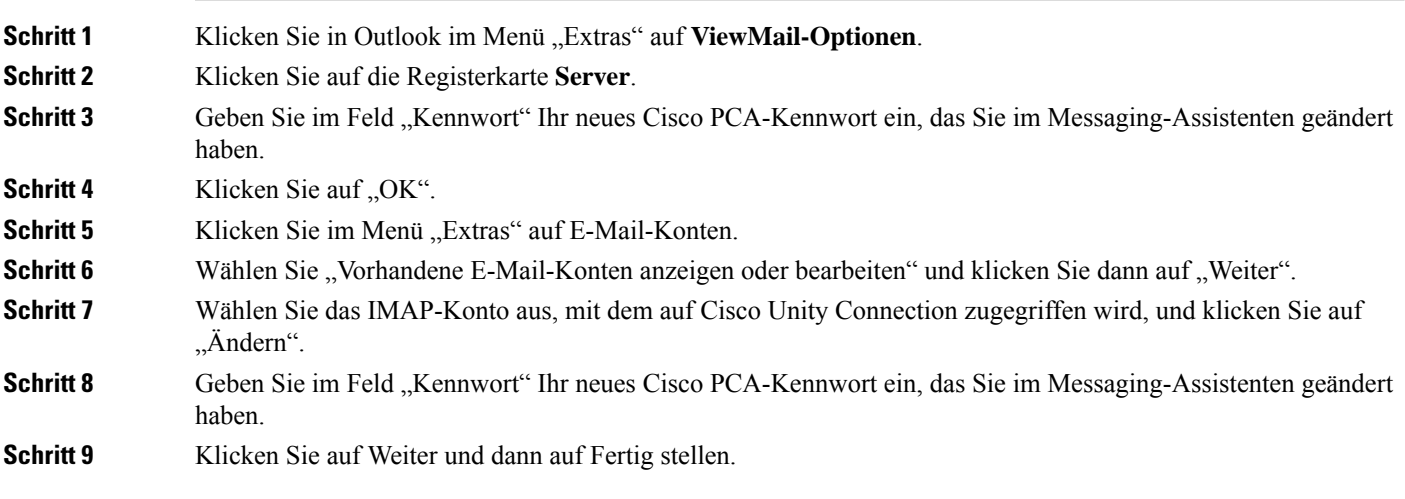

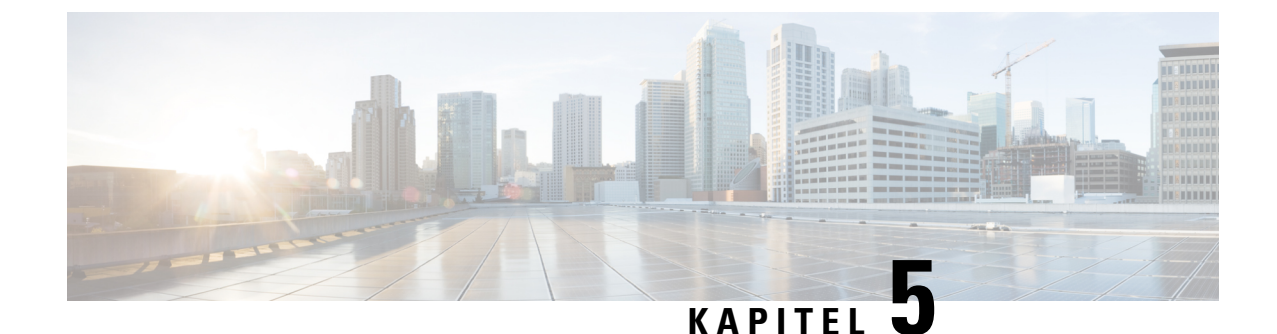

# <span id="page-22-0"></span>**Verwalten von Cisco Unity Connection-Sprachnachrichten in Ihrer E-Mail-Anwendung**

• Verwalten von Cisco Unity [Connection-Sprachnachrichten](#page-22-1) in Ihrer E-Mail-Anwendung, auf Seite 17

## <span id="page-22-2"></span><span id="page-22-1"></span>**Verwalten von Cisco Unity Connection-Sprachnachrichten in Ihrer E-Mail-Anwendung**

## **AllgemeineszumVerwaltenvonSprachnachrichteninIhrerE-Mail-Anwendung**

Mit Cisco Unity Connection können Sie in Ihrer E-Mail-Anwendung auf Ihre Sprachnachrichten und Bestätigungsnachrichten zugreifen.

Der Speicherort der Sprachnachrichten hängt von der E-Mail-Anwendung ab. Normalerweise werden Sprachnachrichten jedoch in der E-Mail-Anwendung in einem separaten Ordner gespeichert. Die Nachrichten enthalten eine angehängte WAV-Datei mit der Aufzeichnung. Sprachnachrichten werden durch Öffnen des Anhangs wiedergegeben.

Je nach Konfiguration des Systems werden in dem Ordner, in dem Ihre Sprachnachrichten gespeichert sind, auch andere Nachrichtentypen angezeigt (z. B. Faxnachrichten).

## <span id="page-22-3"></span>**Senden von Sprachnachrichten über Ihre E-Mail-Anwendung**

Esist nicht möglich, über Ihre E-Mail-AnwendungSprachnachrichten oder Antworten aufSprachnachrichten aufzuzeichnen.

Sie können Sprachnachrichten nur mit Textnachrichten beantworten. Sie können Sprachnachrichten weiterleiten, aber wenn Sie eine Einführung hinzufügen, ist auch dies nur in Textform möglich.

Je nach der Konfiguration des Systems werden Antworten oder weitergeleitete Nachrichten an Empfänger, die Unity Connection nicht verwenden, möglicherweise nicht zugestellt. In diesem Fall erhalten Sie eine Unzustellbarkeitsbestätigung.

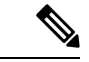

**Hinweis**

Wenn Ihr Cisco Unity Connection-Postfach das zugewiesene Kontingent überschreitet, können Sie möglicherweise keine Nachrichten mehr senden. (Siehe Kapitel Verwalten der [Postfachgröße.](#page-34-5))

### <span id="page-23-0"></span>**Abrufen von Sprachnachrichten in Ihrer E-Mail-Anwendung**

<span id="page-23-3"></span>Sprachnachrichten und Bestätigungsnachrichten werden in der E-Mail-Anwendung in der Regel in einem separaten Ordner angezeigt. Die Nachrichten enthalten eine angehängte WAV-Datei mit der Aufzeichnung. Sprachnachrichten werden durch Öffnen des Anhangs wiedergegeben.

Ihre E-Mail-Anwendung kann Sie über neue Sprachnachrichten genauso informieren wie über neue E-Mails.

Im Feld "Von" einer Nachricht wird entweder der Name eines Unity Connection-Benutzers oder "Unity Connection MessagingSystem" angezeigt, wenn die Nachricht von keinem Unity Connection-Benutzer hinterlassen wurde bzw. der Benutzer beim Hinterlassen der Nachricht nicht als solcher angemeldet war. Das Feld Betreff enthält gegebenenfalls die Telefonnummer des Anrufers.

### <span id="page-23-1"></span>**Löschen von Sprachnachrichten in Ihrer E-Mail-Anwendung**

<span id="page-23-5"></span>In der E-Mail-Anwendung können Sprachnachrichten genauso wie E-Mails gelöscht werden. Je nach Konfiguration des Systems können Sie gelöschte Nachrichten in der E-Mail-Anwendung abrufen, um diese anzuhören, in einem Ordner wiederherzustellen oder endgültig zu löschen.

<span id="page-23-4"></span>Bei einigen E-Mail-Anwendungen müssen Sie den Ordner für gelöschte Nachrichten regelmäßig leeren, um Sprachnachrichten endgültig zu löschen. Fragen Sie Ihren Unity Connection-Administrator, ob dies in Ihrer E-Mail-Anwendung notwendig ist.

## <span id="page-23-2"></span>**Aktualisieren Ihres Cisco PCA-Kennworts in Ihrer E-Mail-Anwendung**

Ihre E-Mail-Anwendung verwendet Ihren Unity Connection-Benutzernamen und das Cisco PCA-Kennwort, um zum Abrufen von Sprachnachrichten auf Ihr Unity Connection-Konto zuzugreifen. Sie müssen das Kennwort in Ihrer E-Mail-Anwendung aktualisieren, wenn Sie Ihr Cisco PCA-Kennwort im Messaging-Assistenten ändern. So wird sichergestellt, dass die E-Mail-Anwendung weiterhin auf Ihr Unity Connection-Konto zugreifen kann.

Falls Ihre E-Mail-Anwendung Sie zur Eingabe eines Kennworts auffordert, dieses aber nicht akzeptiert wird, ist Ihr Cisco PCA-Kennwort möglicherweise abgelaufen oder wurde geändert bzw. gesperrt. Ändern Sie das Cisco PCA-Kennwort zunächst mit dem Messaging-Assistenten, und aktualisieren Sie dann das entsprechende Kennwort in der E-Mail-Anwendung.

Weitere Informationen zum Aktualisieren des Kennworts in Ihrer E-Mail-Anwendung erhalten Sie vom Unity Connection-Administrator.

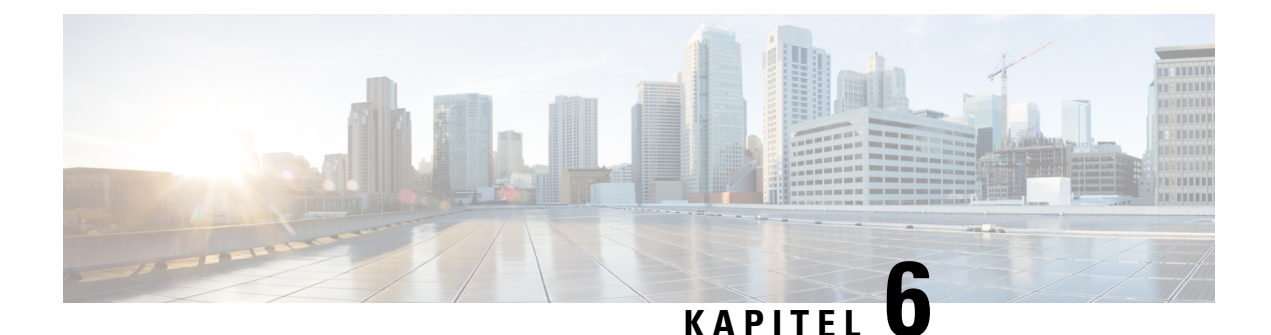

# <span id="page-24-0"></span>**Verwalten von HTML-basierten Benachrichtigungen**

Cisco Unity Connection kann so konfiguriert werden, dass SMTP-basierte Benachrichtigungen im HTML-Format an E-Mail-Adressen gesendet werden. Alle SMTP-basierten HTML-Benachrichtigungen in Unity Connection erfordern HTML-basierte Benachrichtigungsvorlagen. HTML-basierte Vorlagen können vom Administrator ausgewählt und angewendet werden, um HTML-Benachrichtigungen für ein Gerät zuzulassen. Die ausgewählte Vorlage kann entweder eine Standardvorlage oder eine benutzerdefinierte Vorlage sein, die der Administrator erstellt hat.

Weitere Informationen zum Erstellen einer Vorlage finden Sie im *Systemverwaltungshandbuch für Cisco Unity Connection Version 14*, das unter [https://www.cisco.com/c/en/us/td/docs/voice\\_ip\\_comm/connection/14/](https://www.cisco.com/c/en/us/td/docs/voice_ip_comm/connection/14/administration/guide/b_14cucsag.html) [administration/guide/b\\_14cucsag.html](https://www.cisco.com/c/en/us/td/docs/voice_ip_comm/connection/14/administration/guide/b_14cucsag.html) verfügbar ist.

Damit die HTML-Benachrichtigungen genau nach der vom Administrator definierten Vorlage angezeigt werden, muss der E-Mail-Client des Benutzers die Anzeige von Bildern und Symbolen unterstützen. Weitere Informationen hierzu finden Sie in der Dokumentation Ihres E-Mail-Service-Providers.

HTML-Benachrichtigungen werden mit den folgenden E-Mail-Clients unterstützt:

- Microsoft Outlook 2007
- Microsoft Outlook 2010
- Microsoft Outlook 2013
- IBM Lotus Notes
- Gmail (nur webbasierter Zugriff)

Der Administrator wählt den Authentifizierungs- oder Nicht-Authentifizierungsmodus wie gewünscht aus. Stellen Sie außerdem sicher, dass signierte SSL-Zertifikate installiert sind, um über Unity Connection Mini Web Inbox auf Sprachnachrichten zugreifen zu können. Weitere Informationen finden Sie im Abschnitt "Securing Cisco Unity Connection Administration, Cisco PCA and IMAP Email Client Access to Unity Connection 11.x".

Weitere Informationen zum Konfigurieren von SSL in Unity Connection finden Sie im *Systemverwaltungshandbuch für Cisco Unity Connection Version 14*, das unter [https://www.cisco.com/c/en/](https://www.cisco.com/c/en/us/td/docs/voice_ip_comm/connection/14/administration/guide/b_14cucsag.html) [us/td/docs/voice\\_ip\\_comm/connection/14/administration/guide/b\\_14cucsag.html](https://www.cisco.com/c/en/us/td/docs/voice_ip_comm/connection/14/administration/guide/b_14cucsag.html) verfügbar ist.

• Verwalten von HTML-basierten [Benachrichtigungen,](#page-25-0) auf Seite 20

## <span id="page-25-0"></span>**Verwalten von HTML-basierten Benachrichtigungen**

Cisco Unity Connection kann so konfiguriert werden, dass SMTP-basierte Benachrichtigungen im HTML-Format an E-Mail-Adressen gesendet werden. Alle SMTP-basierten HTML-Benachrichtigungen in Unity Connection erfordern HTML-basierte Benachrichtigungsvorlagen. HTML-basierte Vorlagen können vom Administrator ausgewählt und angewendet werden, um HTML-Benachrichtigungen für ein Gerät zuzulassen. Die ausgewählte Vorlage kann entweder eine Standardvorlage oder eine benutzerdefinierte Vorlage sein, die der Administrator erstellt hat.

Weitere Informationen zum Erstellen einer Vorlage finden Sie im *Systemverwaltungshandbuch für Cisco Unity Connection Version 14*, das unter [https://www.cisco.com/c/en/us/td/docs/voice\\_ip\\_comm/connection/14/](https://www.cisco.com/c/en/us/td/docs/voice_ip_comm/connection/14/administration/guide/b_14cucsag.html) [administration/guide/b\\_14cucsag.html](https://www.cisco.com/c/en/us/td/docs/voice_ip_comm/connection/14/administration/guide/b_14cucsag.html) verfügbar ist.

Damit die HTML-Benachrichtigungen genau nach der vom Administrator definierten Vorlage angezeigt werden, muss der E-Mail-Client des Benutzers die Anzeige von Bildern und Symbolen unterstützen. Weitere Informationen hierzu finden Sie in der Dokumentation Ihres E-Mail-Service-Providers.

HTML-Benachrichtigungen werden mit den folgenden E-Mail-Clients unterstützt:

- Microsoft Outlook 2007
- Microsoft Outlook 2010
- Microsoft Outlook 2013
- IBM Lotus Notes
- Gmail (nur webbasierter Zugriff)

Der Administrator wählt den Authentifizierungs- oder Nicht-Authentifizierungsmodus wie gewünscht aus. Stellen Sie außerdem sicher, dass signierte SSL-Zertifikate installiert sind, um über Unity Connection Mini Web Inbox auf Sprachnachrichten zugreifen zu können. Weitere Informationen finden Sie im Abschnitt "Securing Cisco Unity Connection Administration, Cisco PCA and IMAP Email Client Access to Unity Connection 11.x".

Weitere Informationen zum Konfigurieren von SSL in Unity Connection finden Sie im *Systemverwaltungshandbuch für Cisco Unity Connection Version 14*, das unter [https://www.cisco.com/c/en/](https://www.cisco.com/c/en/us/td/docs/voice_ip_comm/connection/14/administration/guide/b_14cucsag.html) [us/td/docs/voice\\_ip\\_comm/connection/14/administration/guide/b\\_14cucsag.html](https://www.cisco.com/c/en/us/td/docs/voice_ip_comm/connection/14/administration/guide/b_14cucsag.html) verfügbar ist.

### <span id="page-25-1"></span>**Konfigurieren des Authentifizierungsmodus**

Im Authentifizierungsmodus können eingebettete Bilder oder Symbole mithilfe der Unity Connection-Anmeldeinformationen in der SMTP-basierten HTML-Benachrichtigung angezeigt werden. Nachdem die Anmeldeinformationen authentifiziert wurden, werden die Bilder angezeigt.

Wenn Sie wissen möchten, welcher Modus für Sie konfiguriert ist, wenden Sie sich an den Systemadministrator.

Das System ist standardmäßig für den Authentifizierungsmodus konfiguriert. Der Administrator kann den Authentifizierungsmodus mit der Cisco Unity Connection-Verwaltung konfigurieren.

### <span id="page-26-0"></span>**Konfigurieren des Authentifizierungsmodus**

#### **SUMMARY STEPS**

- **1.** Wählen Sie in der Cisco Unity Connection-Verwaltung Systemeinstellungen > Allgemeine Konfiguration.
- **2.** Wählen Sie auf der Seite "Allgemeine Konfiguration bearbeiten" die Option "Grafiken für HTML-Benachrichtigung authentifizieren" aus, um den Authentifizierungsmodus zu aktivieren.
- **3.** Klicken Sie auf "Speichern".

#### **DETAILED STEPS**

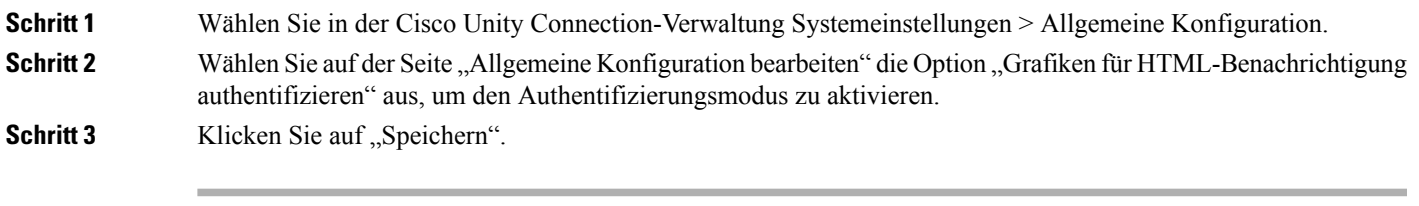

- Wenn der Benutzer auf die Schaltfläche "Abbrechen" klickt und keine Unity Connection-Anmeldeinformationen eingibt, wenn er erstmalig dazu aufgefordert wird, wird in der E-Mail-Benachrichtigung kein Bild angezeigt. Sie müssen Outlook neu starten, um die Anmeldeinformationen für Unity Connection einzugeben und die Bilder anzuzeigen.
- Wenn der Benutzer dreimal ein falsches Kennwort eingibt, zeigt Unity Connection keine weitere Aufforderung an und der Benutzer muss Outlook neu starten.

### <span id="page-26-2"></span><span id="page-26-1"></span>**Konfigurieren des Nicht-Authentifizierungsmodus**

Beim Nicht-Authentifizierungsmodus wird der Benutzer nicht zur Eingabe von Anmeldeinformationen aufgefordert, und die eingebetteten Bilder oder Symbole werden in der E-Mail-Benachrichtigung angezeigt. Vergewissern Sie sich, welcher Modus für Sie vom Systemadministrator konfiguriert wurde.

## **Konfigurieren von Microsoft Outlook zum Anzeigen von Bildern in einer HTML-Benachrichtigung**

Im Authentifizierungsmodus müssen Sie sicherstellen, dass Ihr Outlook-Client über alle erforderlichen Hotfixes und Registrierungseinträge verfügt, damit alle benutzerdefinierten Grafiken oder administrativen Wechselbilder entsprechend der HTML-basierten Vorlage angezeigt werden.

Wenn der Nicht-Authentifizierungsmodus konfiguriert ist, benötigt Ihr Outlook-Client keine Hotfixes oder Registrierungseinträge.

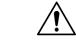

**Vorsicht**

Auf der Benutzer-Workstation müssen die SSL-Zertifikate unabhängig vom ausgewählten Modus (Authentifizierung oder Nicht-Authentifizierung) vom Administrator installiert werden.

Wenn Sie Internet Explorer Version 8 verwenden, finden Sie im Abschnitt "Konfigurieren von Internet Explorer 8 für Unity Connection Mini Web Inbox" die entsprechenden Einstellungen.

I

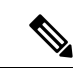

**Hinweis**

Wenn Sie aufgrund bestimmter Sicherheitsaspekte nicht berechtigt sind, die erforderlichen Patches zu installieren oder Registrierungseinträge zu aktualisieren, könnenSie die Vorlagen ohne Bilder, den MWI-Status und den Nachrichtenstatus erstellen.

 $\mathbf I$ 

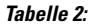

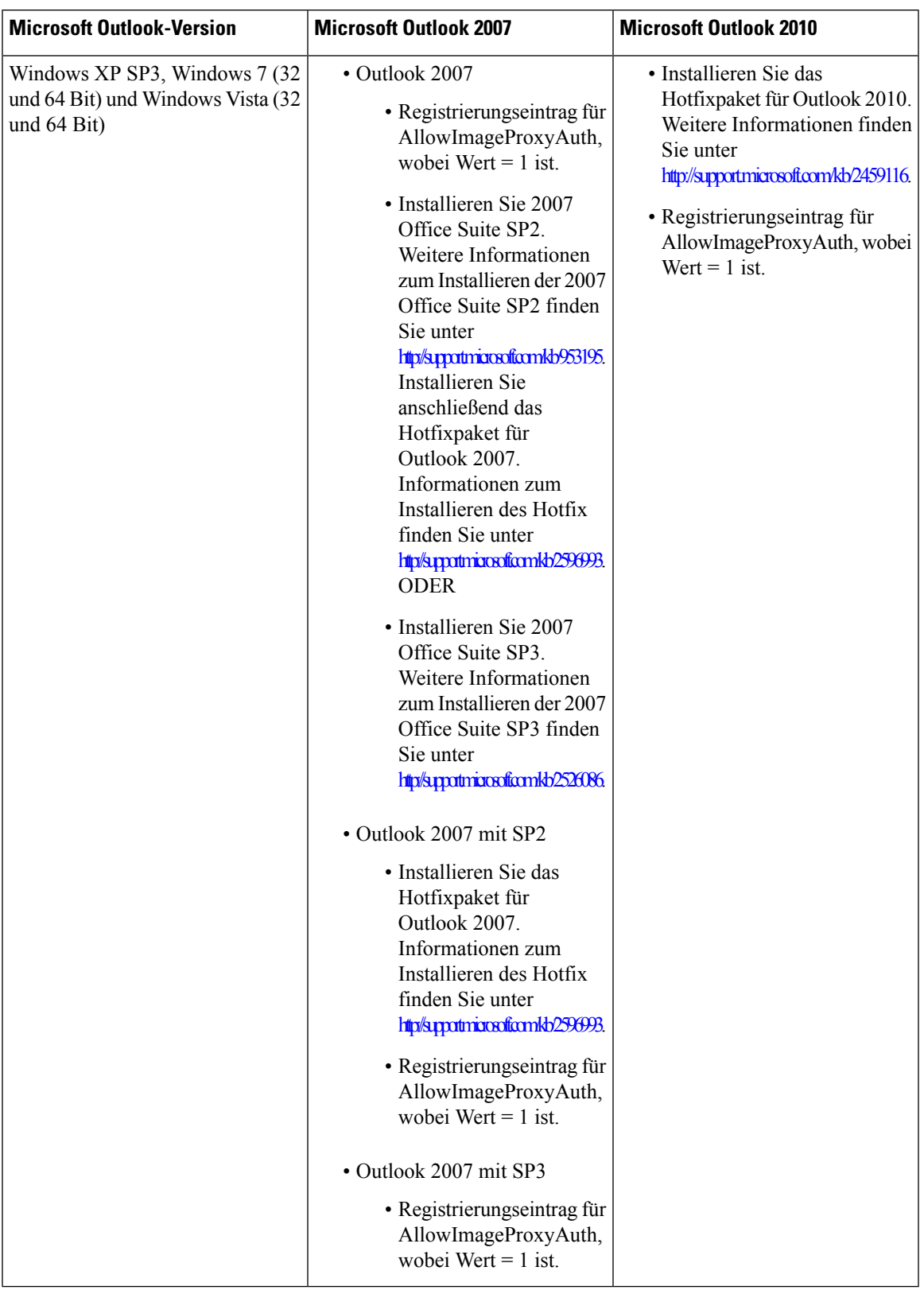

### <span id="page-29-0"></span>**Erstellen der Registrierungseinträge für Microsoft Outlook**

HKEY\_CURRENT\_USER\Software\Microsoft\Office\12.0\Common

**1.** Navigieren Sie zum folgenden Pfad für Microsoft Outlook 2010:

HKEY\_CURRENT\_USER\Software\Microsoft\Office\14.0\Common

**1.** Fügen Sie  $\Lambda$ llowImageProxyAuth = 1" als neuen DWORD-Wert hinzu.

#### **SUMMARY STEPS**

- **1.** Gehen Sie zu Start > Ausführen. Geben Sie "regedit" ein und drücken Sie die Eingabetaste.
- **2.** Navigieren Sie zum folgenden Pfad für Microsoft Outlook 2007:

### **DETAILED STEPS**

<span id="page-29-1"></span>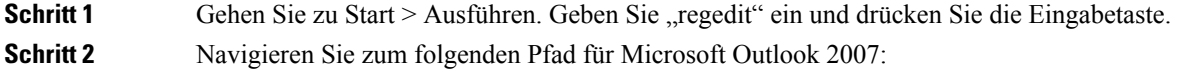

## **Konfigurieren von Microsoft Outlook für das automatische Herunterladen von Bildern**

Auch nach der Aktualisierung von Microsoft Outlook mit den erforderlichen Hotfixes und Registrierungseinträgen müssen Sie mit der rechten Maustaste auf das Bild klicken, sofern es in der Vorlage angegeben ist, und "Bilder anzeigen" auswählen. Sie können auch mit der rechten Maustaste auf die Aufforderung klicken, die oben im Nachrichtenfenster angezeigt wird, um die Bilder anzuzeigen.

Um Ihre Bilder automatisch herunterzuladen, ohne diese Schritte in jeder Sitzung auszuführen, müssen Sie in Ihrem Outlook-E-Mail-Client im Abschnitt Extras > Trust Center > Automatischer Download die erforderlichen Optionen auswählen.

## <span id="page-29-2"></span>**Konfigurieren von Unity Connection für das Senden von Sprachnachrichten als Anlage**

Beginnend mit Unity Connection Version 10.0(1) kann der Administrator Connection so konfigurieren, dass die Sprachnachricht als Anlage der HTML-Benachrichtigung an den Benutzer gesendet wird. Zusammen mit dem Link für den Zugriff auf Connection Mini Web Inbox über die HTML-Benachrichtigungs-E-Mail kann der Benutzer jetzt auf dieSprachnachrichtenanlage im .wav-Format zugreifen, die mit einem beliebigenPlayer auf dem PC oder auf dem Mobiltelefon wiedergegeben werden kann. Vor Unity Connection Version 10.0(1) erhielt der Endbenutzer nur einen Link in den HTML-Benachrichtigungen, um auf Unity Connection Mini Web Inbox zuzugreifen und Sprachnachrichten über Mini Web Inbox abzuhören.

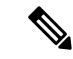

**Hinweis** Bei weitergeleiteten Nachrichten wird nur für die letzte Sprachnachricht eine Anlage gesendet.

Wenn ein Benutzer versucht, über das Mobiltelefon auf die Sprachnachrichtenanlage zuzugreifen, werden die folgenden mobilen Clients

unterstützt:

- Unterstützte Versionen von iPhone 4 und 4s
- Unterstützte Android-Versionen

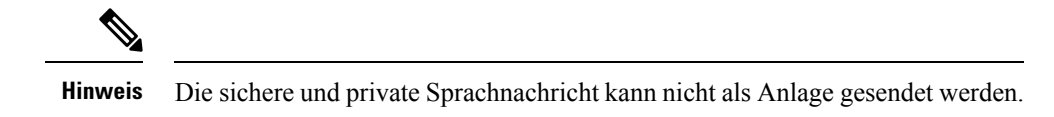

Standardmäßig ist das System so konfiguriert, dass die Sprachnachricht nicht als Anlage gesendet wird. Der

Administrator kann das System mithilfe der Cisco Unity Connection-Verwaltung so konfigurieren, dass Sprachnachrichten als Anlage gesendet werden.

### <span id="page-30-0"></span>**Konfigurieren von Unity Connection für das Senden von Sprachnachrichten als Anlage**

Klicken Sie auf "Speichern".

#### **SUMMARY STEPS**

- **1.** Wählen Sie in der Cisco Unity Connection-Verwaltung "Erweitert > Messaging" aus.
- **2.** Aktivieren Sie auf der Seite "Messaging-Konfiguration" die Option "Voicemail als Anhänge an HTML-Benachrichtigungen zulassen", um die Sprachnachricht als Anlage zu senden.

### **DETAILED STEPS**

<span id="page-30-1"></span>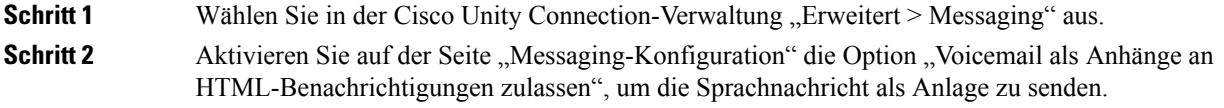

## **Konfigurieren der Größe von Sprachnachrichten, die als Anlage von HTML-Benachrichtigungen gesendet werden**

Der Administrator kann die Größe von Sprachnachrichten konfigurieren, die als Anlage von HTML-Benachrichtigungen gesendet wurden. Der Benutzer kann jetzt auf die Sprachnachrichtenanlage im .wav-Format zugreifen, die mit einem beliebigenPlayer auf dem PC oder auf dem Mobiltelefon wiedergegeben werden kann.

Das System ist standardmäßig so konfiguriert, dass die Sprachnachricht als Anlage bis 2048 KB gesendet wird und die maximale Größe 12288 KB betragen kann. Der Administrator kann die Größe der Sprachnachricht mithilfe der Cisco Unity Connection-Verwaltung konfigurieren.

### <span id="page-31-0"></span>**Konfigurieren der Größe von als Anlage gesendeten Sprachnachrichten**

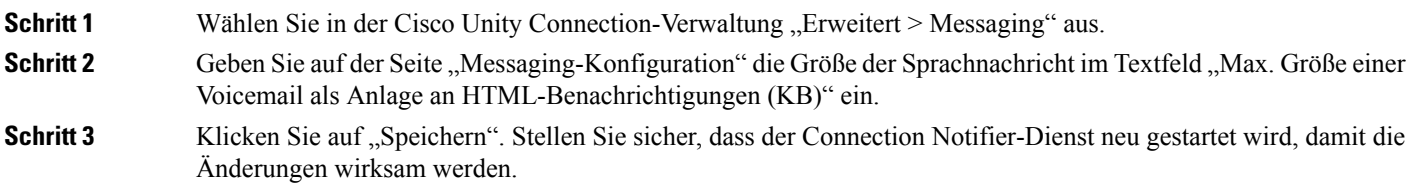

### <span id="page-31-2"></span><span id="page-31-1"></span>**Konfigurieren von Unity Connection für Mini Web Inbox**

### **Konfigurieren von IBM Lotus Notes für Unity Connection Mini Web Inbox**

Unity Connection Mini Inbox unterstützt den Standardbrowser für IBM Lotus Notes nicht. Wenn ein Benutzer auf seinem IBM Lotus Notes-E-Mail-Client eine Benachrichtigung erhält und in der Benachrichtigung auf einen Link klickt, um Connection Mini Inbox zu öffnen, muss Connection Mini Web Inbox im Standardbrowser des Betriebssystems geöffnet werden.

#### **Konfigurieren des Webbrowsers als Standard-Browser des Betriebssystems im E-Mail-Client Lotus Notes**

<span id="page-31-3"></span>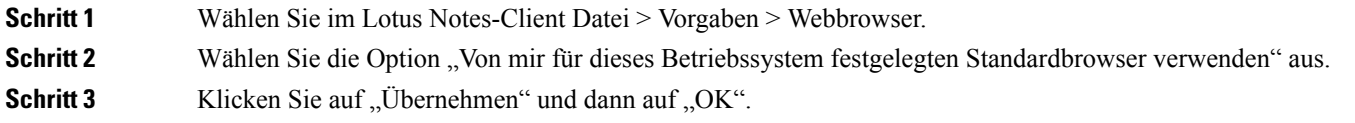

### **Konfigurieren von Internet Explorer 8 für Unity Connection Mini Web Inbox**

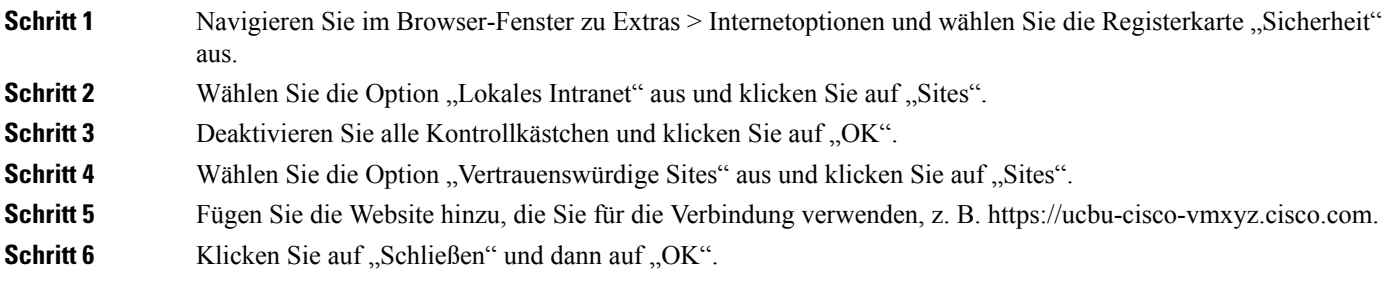

### <span id="page-31-4"></span>**Konfigurieren von Windows Vista und Windows 7 (32 Bit und 64 Bit) für Unity Connection Mini Web Inbox**

#### **SUMMARY STEPS**

**1.** Wählen Sie Start > Systemsteuerung > Flash Player.

- **2.** Wählen Sie im Fenster "Flash Player Einstellungs-Manager" die Registerkarte "Kamera und Mikrofon" aus.
- **3.** Klicken Sie auf "Kamera- und Mikrofoneinstellungen nach Site".
- **4.** Wählen Sie im Fenster "Kamera- und Mikrofoneinstellungen nach Site" die Option "Mich fragen, wenn eine Site die Kamera oder das Mikrofon verwenden möchte" aus.
- **5.** Klicken Sie dann auf "Hinzufügen".
- **6.** Fügen Sie die Website hinzu, die Sie für Unity Connection verwenden, z. B. ucbu-cisco-vmxyz.cisco.com.
- **7.** Klicken Sie auf "Zulassen" und dann auf "Schließen".

### **DETAILED STEPS**

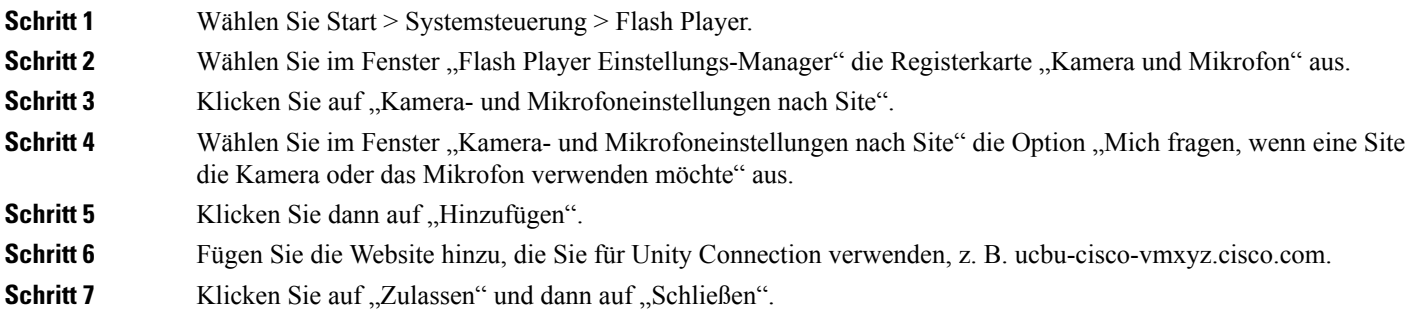

### <span id="page-32-0"></span>**Konfigurieren von Gmail zum Anzeigen von Bildern in einer HTML-Benachrichtigung**

Wenn Sie Gmail als Ihr HTML-Benachrichtigungsgerät konfiguriert haben, müssen Sie sich als Administrator bei dem Gmail-Konto anmelden, um alle benutzerdefinierten Grafiken oder Bilder in Benachrichtigungs-E-Mails anzuzeigen.

Nachdem Sie sich beim Gmail-Administratorkonto angemeldet haben, müssen Sie die Einstellungen für die Bild-URL-Proxy-Whitelist konfigurieren. Nachfolgend finden Sie die entsprechenden Schritte:

- Melden Sie sich beim Google-Administratorkonto an.
- Gehen Sie zu Apps > Google Apps > Gmail > Erweiterte [Einstellungen](https://accounts.google.com/ServiceLogin?service=CPanel&passive=1209600&cpbps=1&continue=https%3A%2F%2Fadmin.google.com%2FAdminHome%3Fhf%3DServiceSettings%2Fservice%253Demail%26subtab%3Dfilters&followup=https%3A%2F%2Fadmin.google.com%2FAdminHome%3Fhf%3DServiceSettings%2Fservice%253Demail%26subtab%3Dfilters&skipvpage=true#identifier)
- Gehen Sie in den erweiterten Einstellungen zum Abschnitt "Organisationen".
- Wählen Sie die Domäne aus.
- Gehen Sie zum Abschnitt "Weiße Liste von Bild-URLs für den Proxy".
- Geben Sie die Muster für die Bild-URL-Proxy-Whitelist ein (für entsprechende URLs wird der Bildproxyschutz umgangen).
- Klicken Sie auf "Speichern".

 $\mathbf I$ 

٦

<span id="page-34-5"></span>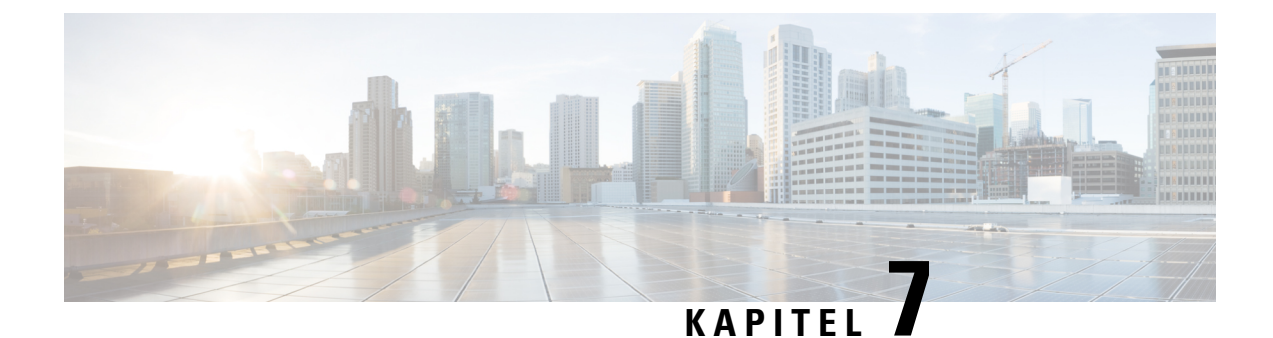

## <span id="page-34-0"></span>**Verwalten der Postfachgröße**

• Verwalten der [Postfachgröße,](#page-34-1) auf Seite 29

## <span id="page-34-2"></span><span id="page-34-1"></span>**Verwalten der Postfachgröße**

## **Info zur Postfachgröße**

Ein vollesPostfach kann die Geschwindigkeit beeinträchtigen, mit der Cisco Unity Connection Ihre Nachrichten verarbeitet. Wenn Sie sich über das Telefon anmelden, werden Sie von Unity Connection benachrichtigt, wenn Ihr Postfach:

- fast voll ist.
- voll ist und Sie keine neuen Nachrichten mehr senden können.
- voll ist und Sie keine neuen Nachrichten mehr senden oder empfangen können.

Ihr Unity Connection-Administrator legt die Größenbeschränkung Ihres Postfachs fest. Bei Überschreitung dieses Limits ist das Senden und Empfangen von Nachrichten nicht möglich.

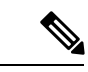

<span id="page-34-6"></span>**Hinweis** System-Broadcastnachrichten sind für die Postfach-Größe nicht relevant.

## <span id="page-34-4"></span><span id="page-34-3"></span>**Ursachen für das schnelle Erreichen der Postfachkapazität**

<span id="page-34-7"></span>Wenn Ihr Cisco Unity Connection-Postfach seine Kapazität schneller als erwartet erreicht, lesen Sie die folgenden Erklärungen. (Ihr Unity Connection-Administrator legt die Größe Ihres Postfachs fest.)

### **Es wird möglicherweise keine Richtlinie zum Speichern von Nachrichten umgesetzt**

Sie sind selbst für die Verwaltung derPostfachgröße verantwortlich, wenn der Unity Connection-Administrator im System keine Richtlinie für die Aufbewahrung von Nachrichten konfiguriert hat. In diesem Fall sollten Sie Ihre gespeicherten Nachrichten regelmäßig überprüfen und sie entweder verschieben, archivieren oder endgültig löschen.

Wenn in Unity Connection eine Richtlinie für die Aufbewahrung von Nachrichten konfiguriert ist, fragen Sie Ihren Unity Connection-Administrator, wie lange die Nachrichten vor dem endgültigen Löschen gespeichert werden. So können wichtige Nachrichten vor Ablauf dieses Zeitraums archivieren oder verschieben. Unity Connection zeigt nicht an, ob eine Richtlinie für die Aufbewahrung von Nachrichten aktiviert ist. Sie werden auch nicht gewarnt, bevor Nachrichten aufgrund einer solchen Richtlinie permanent gelöscht werden.

### <span id="page-35-0"></span>**Gelöschte Objekte und Unzustellbarkeitsbestätigungen sind in der Angabe der Postfach-Größe enthalten**

<span id="page-35-5"></span>Gelöschte Nachrichten verbleiben im Ordner mit den Sprachnachrichten und sind in der Angabe der Postfachgröße enthalten, bis Unity Connection oder Sie den Ordner manuell leeren. Fragen Sie den Administrator, wie lang Nachrichten gespeichert werden, bevor sie permanent gelöscht werden. So können Sie wichtige Nachrichten vor Ablauf dieses Zeitraums archivieren oder verschieben.

Außerdem kann durch eingehende Unzustellbarkeitsbestätigungen die Größenbeschränkung Ihres Postfachs schnell erreicht werden. Dies gilt insbesondere dann, wenn die ursprünglichen Nachrichten große Anhänge enthalten.

### <span id="page-35-1"></span>**Weitergeleitete Nachrichten enthalten die Originalnachricht**

<span id="page-35-7"></span>Sie erhalten möglicherweise Nachrichten, die schon häufig weitergeleitet wurden, wodurch sich die Nachricht vergrößert. Die Gesamtgröße der Nachricht setzt sich aus der ursprünglichen Nachricht sowie allen aufgezeichneten Einleitungen zusammen, die während der Weiterleitung hinzugefügt wurden. Dadurch wird die Größenbeschränkung Ihres Postfachs auch dann schnell überschritten, wenn Sie nur wenige Nachrichten gespeichert haben.

### <span id="page-35-3"></span><span id="page-35-2"></span>**Gesamtgröße umfasst Anlagen**

<span id="page-35-6"></span><span id="page-35-4"></span>Sie erhalten möglicherweise Nachrichten mit Dateianlagen, beispielsweise Arbeitsblätter, Dokumente, Faxe oder Bilder. Die Gesamtgröße setzt sich aus der Nachricht und den Anlagen zusammen. Dadurch wird die Größenbeschränkung Ihres Postfachs auch dann schnell überschritten, wenn Sie nur wenige Nachrichten gespeichert haben.

### **Tipps für die Verwaltung der Postfachgröße**

Die folgenden Tipps können Ihnen helfen, in Ihrem Postfach Platz freizumachen:

- Löschen Sie Nachrichten.
- Entfernen Sie gelöschte Nachrichten manuell aus dem Ordner mit den Sprachnachrichten.
- Verschieben Sie Sprachnachrichten in einen Ordner auf der Festplatte, bevor Sie sie aus Ihrer E-Mail-Anwendung löschen. (Diese Funktion ist nicht in allen Systemen verfügbar. Fragen Sie Ihren Unity Connection-Administrator, ob sie für Sie verfügbar ist.)

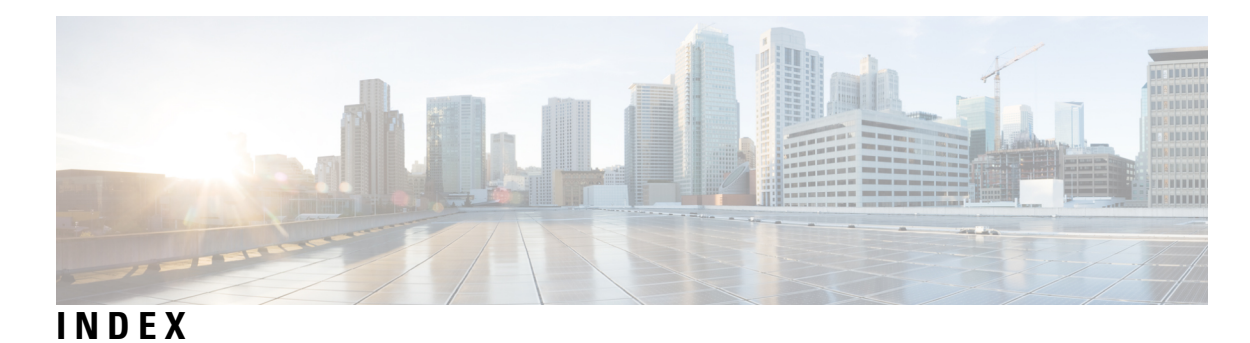

### **A**

#### Abrufen **[18](#page-23-3)**

Sprachnachrichten in der E-Mail-Anwendung **[18](#page-23-3)** Aktualisieren **[18](#page-23-4)** Kennwort der E-Mail-Anwendung an das Cisco PCA-Kennwort anpassen **[18](#page-23-4)** Ändern **[18](#page-23-4)**

Kennwort der E-Mail-Anwendung an das Cisco PCA-Kennwort anpassen **[18](#page-23-4)** Anlagen, Auswirkungen auf die Postfachgröße **[30](#page-35-4)**

### **B**

Bestätigungsnachrichten, In der E-Mail-Anwendung abrufen **[18](#page-23-3)**

### **C**

Cisco PCA **[18](#page-23-4)** Kennwort der E-Mail-Anwendung anpassen **[18](#page-23-4)**

### **E**

E-Mail-Anwendung **[18](#page-23-5)** Kennwort an das Cisco PCA-Kennwort anpassen **[18](#page-23-4)** Sprachnachrichten abrufen **[18](#page-23-3)** Sprachnachrichten löschen **[18](#page-23-5)**

### **G**

Gelöschte Objekte, Auswirkungen auf die Postfach-Größe **[30](#page-35-5)**

### **K**

Kennwörter, aktualisieren **[18](#page-23-4)** E-Mail-Anwendung an Cisco PCA anpassen **[18](#page-23-4)**

### **L**

Löschen **[18](#page-23-5)** Sprachnachrichten in der E-Mail-Anwendung **[18](#page-23-5)**

Postfach **[29](#page-34-6), [30](#page-35-6)** Größe verwalten **[30](#page-35-6)** Ursachen für das Erreichen der Kapazität **[29](#page-34-6)**

### **R**

**P**

Richtlinie zum Speichern von Nachrichten, Auswirkung auf Postfach-Größe **[29](#page-34-7)**

### **S**

Sprachnachrichten **[18](#page-23-3)** In der E-Mail-Anwendung abrufen **[18](#page-23-3)** In der E-Mail-Anwendung löschen **[18](#page-23-5)**

### **T**

Tipps zum Verwalten der Postfach-Größe **[30](#page-35-6)**

### **U**

Unzustellbarkeitsbestätigungen, Auswirkungen auf die Postfach-Größe **[30](#page-35-5)**

### **V**

Verwalten **[30](#page-35-6)** Postfach-Größe **[30](#page-35-6)** Volles Postfach **[29](#page-34-6)** Ursachen **[29](#page-34-6)**

### **W**

Weitergeleitete Anlagen, Auswirkungen auf die Postfachgröße **[30](#page-35-7)**

**INDEX**

 $\mathbf l$